# **Framing Control Software** 使用**说**明**书**

# **Revision 3.1.2**

2023/06/08

#### 目录

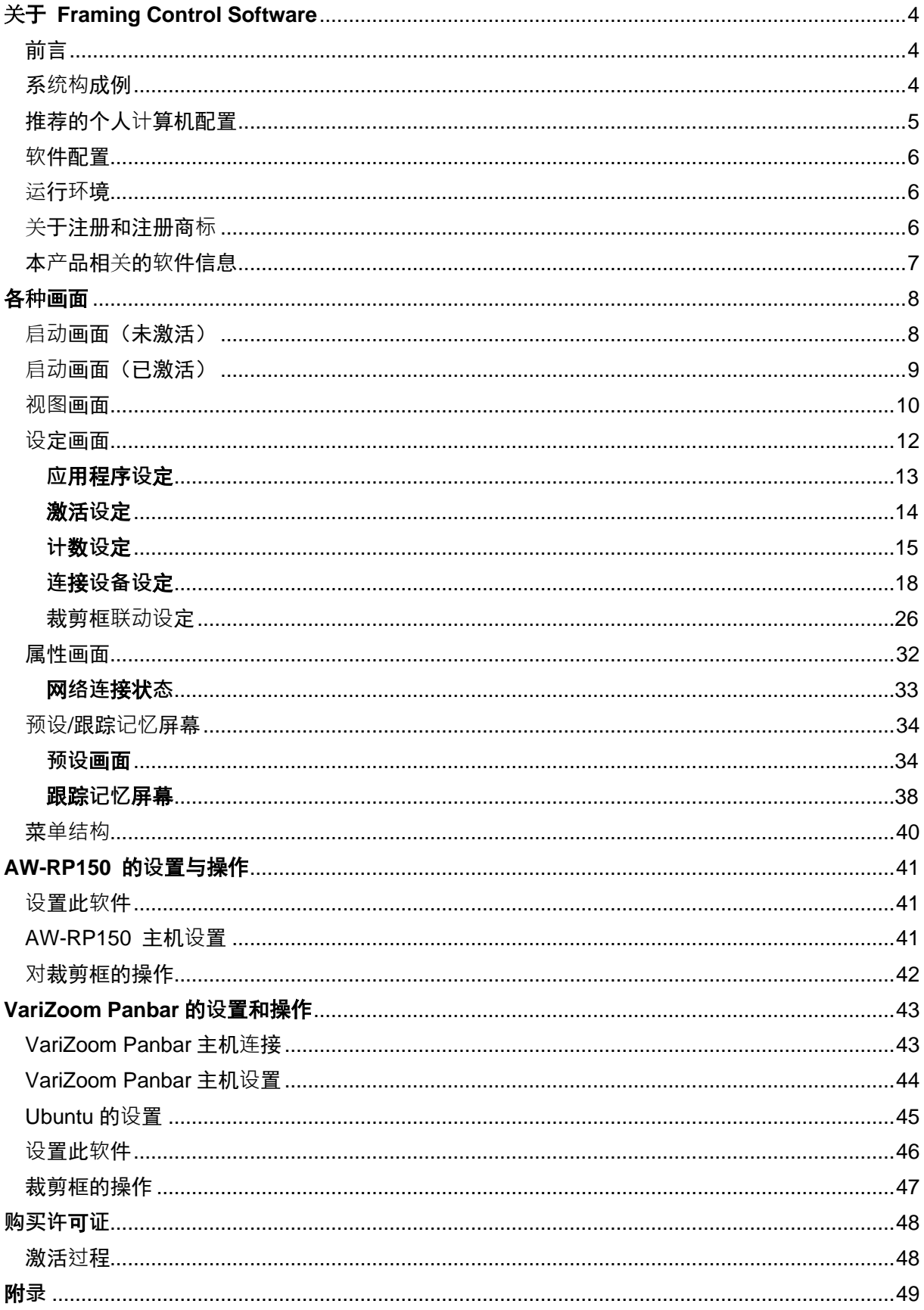

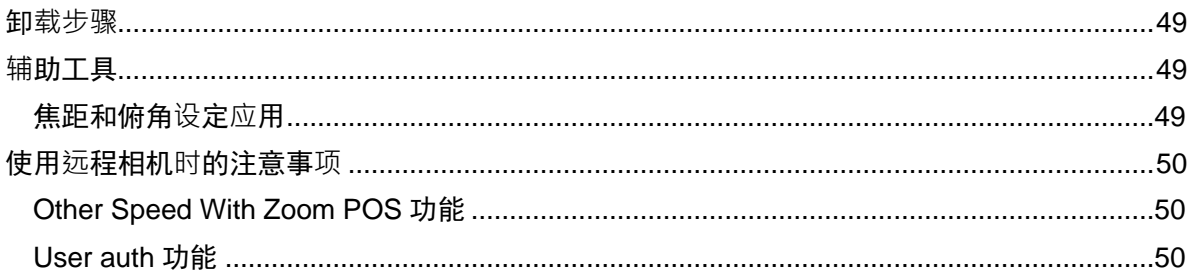

# <span id="page-3-0"></span>关于 **Framing Control Software**

### <span id="page-3-1"></span>前言

Framing Control Software 是一款基于 Ubuntu 18.04LTS 运行的应用软件。使用本软件,可以对构成 8K 多相机系统的装置及裁剪控制进行设定。

### <span id="page-3-2"></span>系**统构**成例

8K 多相机系统的构成例如下图所示。

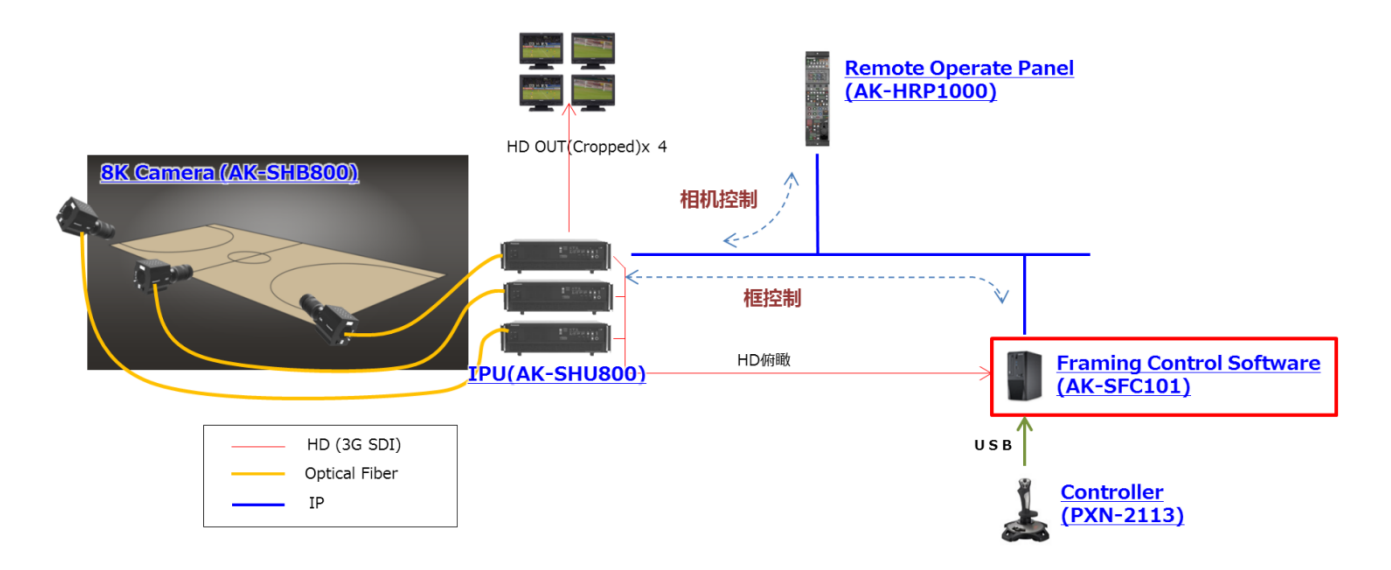

AK-SHB800 是 8K 多功能相机。此外, AK-SHU800 是用于进行图像信号处理的 IPU (Imaging Processing Unit)。通过 Optical Filber 将 AK-SHB800 与 AK-SHU800 连接,从而可以将 AK-SHB800 拍摄到的 8K 图像传输到 AK-SHU800 并进行信号处理。

关于 AK-SHU800,可以通过与作为 Remote Operate Panel(ROP)的 AK-HRP1000 连接来进行相机 图像调整等。

此外,AK-SHU800 不仅有输出 8K 图像的模式,而且在输出 HD 俯视图像的同时可以从 8K 图像中裁 剪出 4 个 HD 图像。该裁剪功能通过实施信号处理输出自然的图像而并非简单地裁剪,犹如平移或倾斜了 相机。

Framing Control Software 是一款用于控制该裁剪 HD 图像位置等的应用软件。通过以太网与搭载有本 应用软件的个人计算机(PC)连接,从而向 AK-SHU800 发布控制命令。此外,捕获从 AK-SHU800 输 出的 HD 俯视图像, 利用本应用软件进行多次裁剪, 控制 HD 图像的位置和设定, 从而可以通过少量操作 控制多个裁剪 HD 图像的位置。

另外,可以利用指定的控制器使裁剪 HD 图像的位置等操作变得简单易行。(计划今后随时增加支持的控 制器种类)

此外,通过远程相机(PTZ)的联动功能,也可以将与网络连接的远程相机(PTZ)作为 1 个裁剪的 HD 图像 进行相同的控制,并且通过将指定的板卡安装到搭载了本应用软件的个人电脑(PC)中,也可以实现 8K 多功 能相机、IPU 的计数控制。

## <span id="page-4-0"></span>推荐的个人**计**算机配置

安装 Framing Control Software 的个人计算机的推荐配置如下。SDI 采集卡只使用 Input。设定时, 关 于可切换指定 Input/Output 的端口,请指定为 Input。

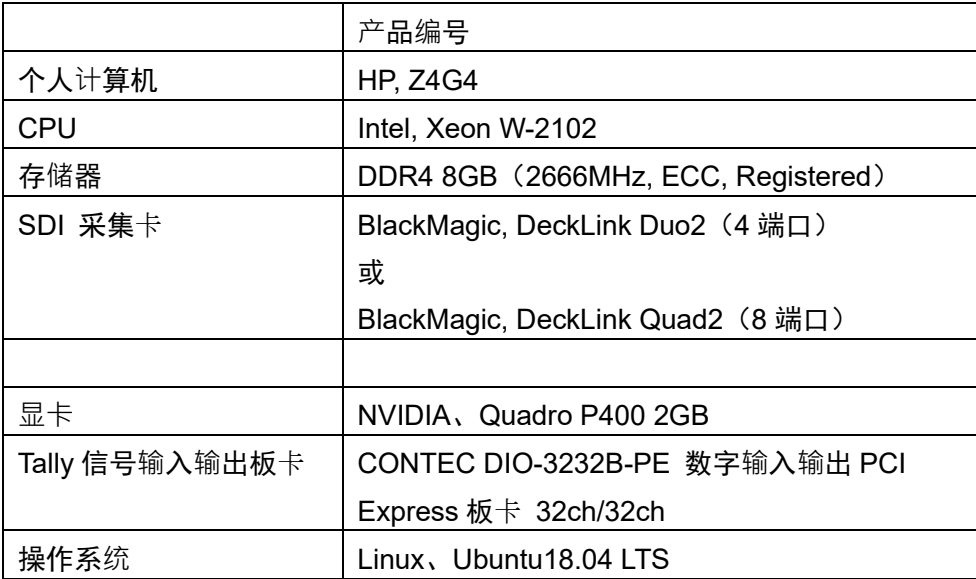

可使用的配件如下所示

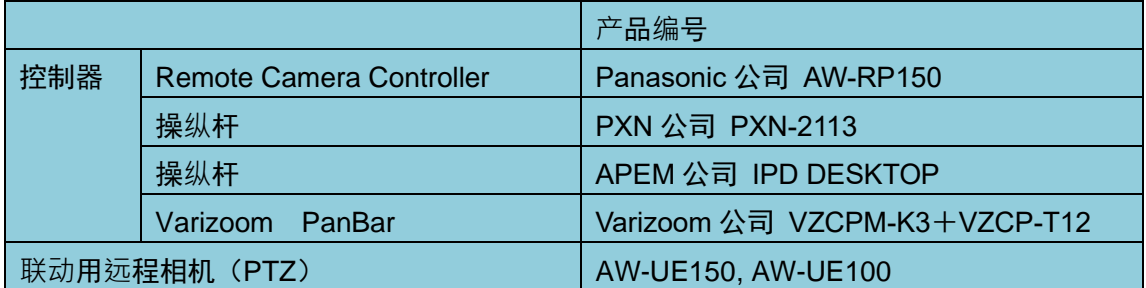

<span id="page-5-0"></span>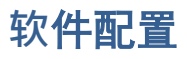

如下图所示,Framing Control Software 由 2 个应用程序构成。

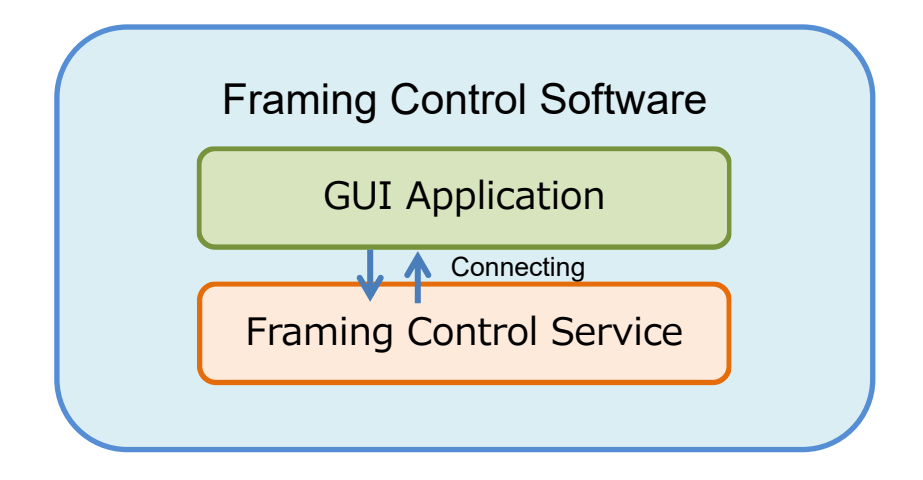

#### ■ **GUI Application**

- ・该用户界面应用程序用于进行各种设定。
- ・请点击启动器上的 Frame Control Software 图标进行启动

#### ■ **Framing Control Service**

- ・该软件接收控制器的命令,并对相机进行裁剪框控制命令发送框联动处理等。
- ・PC 启动时自动启动。
- · 保留上一次启动时的设定内容, 即使没有通过 GUI Application 进行设定也会按照上一次的设定内容 运行。

### <span id="page-5-1"></span>运行**环**境

关于本软件的运行环境, 请参考本公司 Web 网站 (<http://panasonic.biz/sav> "支持与下载")。

#### **<备**注**>**

- ·根据 PC 情况, 在捕获播放 HD 图像时, 图像可能会丢帧, 或者可能会出现黑白图像。
- ・不保证多显示器下的运行。

### <span id="page-5-2"></span>关于注册和注册商**标**

- ・Linux 是 Linus Torvalds 在美国以及其他国家的商标或注册商标。
- ・Ubuntu 是 Canonical Ltd.的商标或注册商标。
- ·其他记载的公司名称和产品名称是各公司的商标或注册商标。另外,本文中未标明 TM、®标志。

### <span id="page-6-0"></span>本**产**品相关的**软**件信息

1. Software licensed in accordance with the zlib

License is included in this software。

TinyXML (2.6.2-4)

TinyXML is released under the zlib license:

This software is provided 'as-is', without any express or implied warranty. In no event will the authors be held liable for any damages arising from the use of this software.

Permission is granted to anyone to use this software for any purpose, including commercial applications, and to alter it and redistribute it freely, subject to the following restrictions:

- 1. The origin of this software must not be misrepresented; you must not claim that you wrote the original software. If you use this software in a product, an acknowledgment in the product documentation would be appreciated but is not required.
- 2. Altered source versions must be plainly marked as such, and must not be misrepresented as being the original software.
- 3. This notice may not be removed or altered from any source distribution.

# <span id="page-7-0"></span>各种画面

### <span id="page-7-1"></span>启**动**画面(未激活)

购买 Framing Control Software 后, 如果尚未进行激活或已超过使用期限, 则启动本应用程序后会显示 下图的激活画面。

请按[照激活](#page-13-0)**设**定的步骤进行激活。如果在激活未完成的情况下点击 EXIT 按钮,则激活停止。

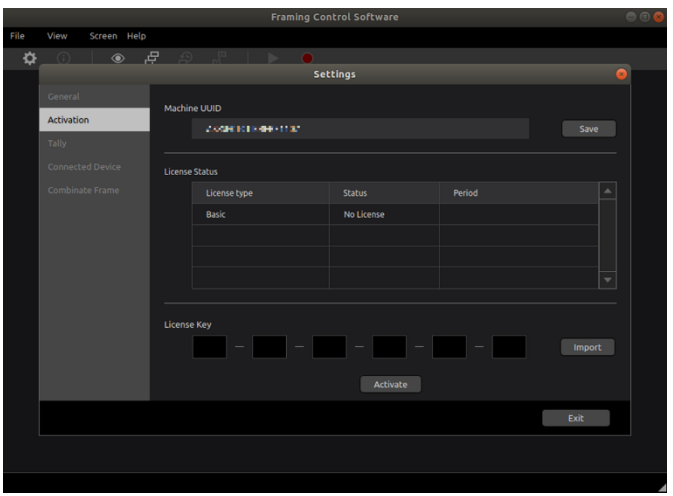

### <span id="page-8-0"></span>启**动**画面(已激活)

启动 FRAMING CONTROL SOFTWARE 后会显示下图的对话框。新设定时请选择"New Set",读取现 有设定文件时请选择"Load Setting File"。

如果选择"Cancel"或点击右上方的×按钮,则会取消 FRAMING CONTROL SOFTWARE 的启动, FRAMING CONTROL SOFTWARE 停止运行。

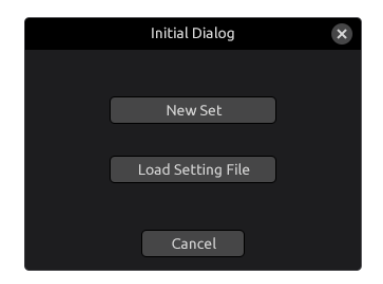

选择"Load Setting file"后会显示下图的设定文件读取对话框。请选择设定文件(.roi 文件),并点击"Open" 按钮。

如果点击"Cancel",则作为新设定 FRAMING CONTROL SOFTWARE 启动。

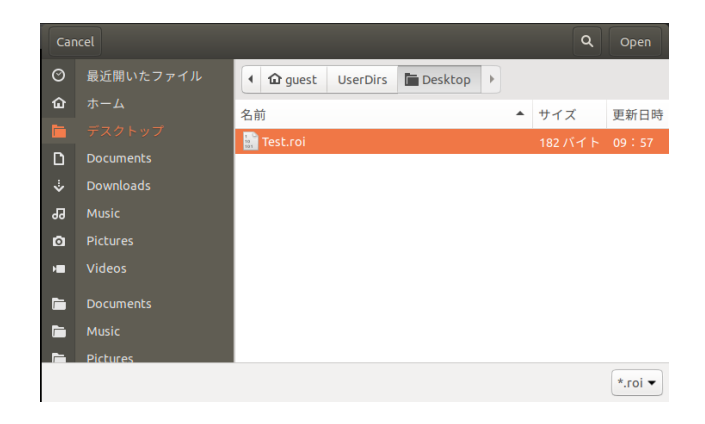

<span id="page-9-0"></span>**视图**画面

通过视图画面可以确认来自于相机的 HD 捕获图像。未对连接设备进行设定时如下图所示。

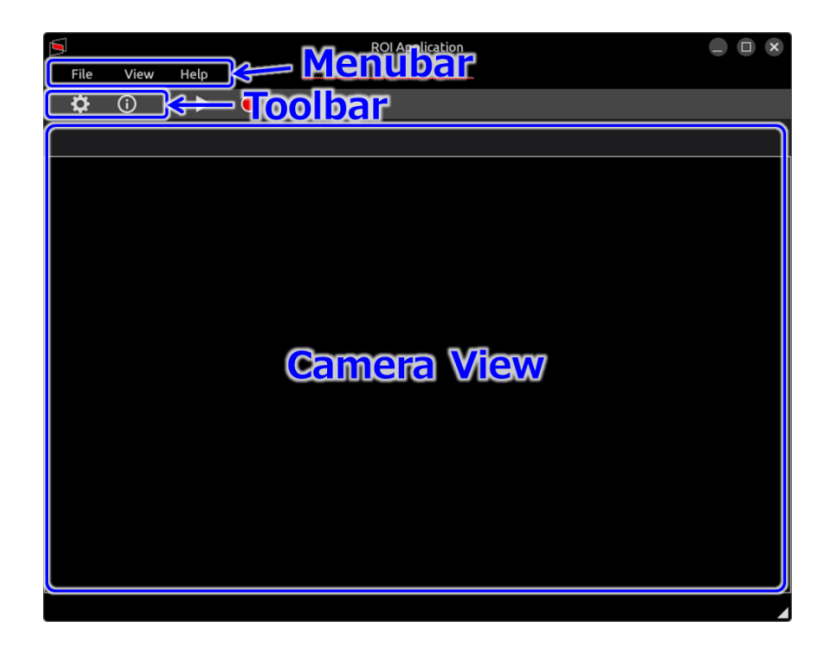

通过 Menubar 进行各种菜单操作。详情请参考菜**[单结构](#page-38-0)**。菜单操作只能从视图画面、预设画面进行。 从 Toolbar 中,您可以查看 **设**[定画面](#page-11-0) 和 [属性画面,](#page-30-0)并切换到 **预设/**[跟踪](#page-32-0)**记忆**屏幕 和跟踪记忆屏幕。其 他按钮预计以后会扩展,目前无法使用。详情请参考各项。

关于 Camera View,通过在**连**接**[设备设](#page-17-0)**定中进行相机设定,如下图所示,可以确认 HD 捕获图像。通 过选项卡可以切换设定的相机的 HD 捕获图像。

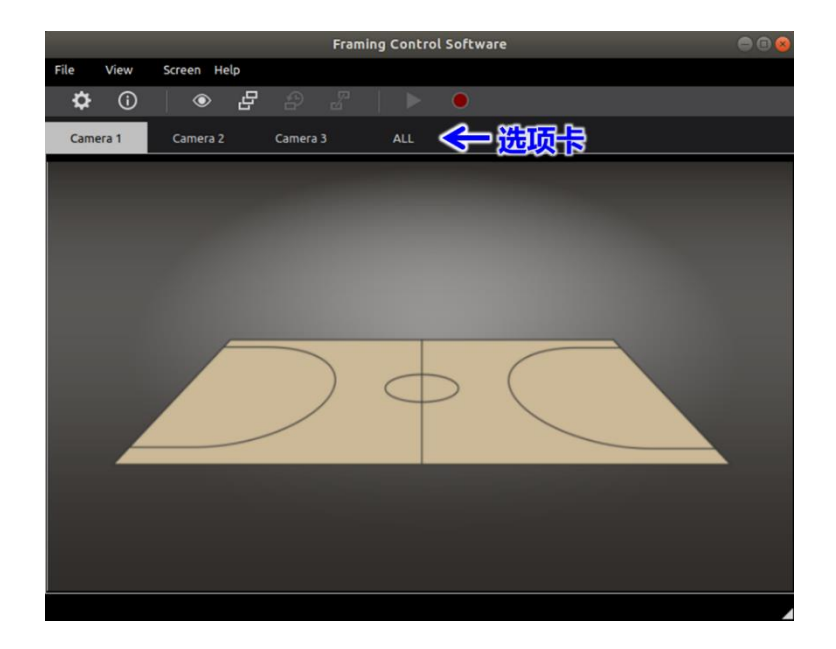

在选项卡中选择"All"时, 如下图所示, 可以确认多个 HD 捕获图像。关于所显示的相机的选择或所 显示的图像数量的设定,可以在**应**[用程序](#page-12-0)**设**定中进行设定。

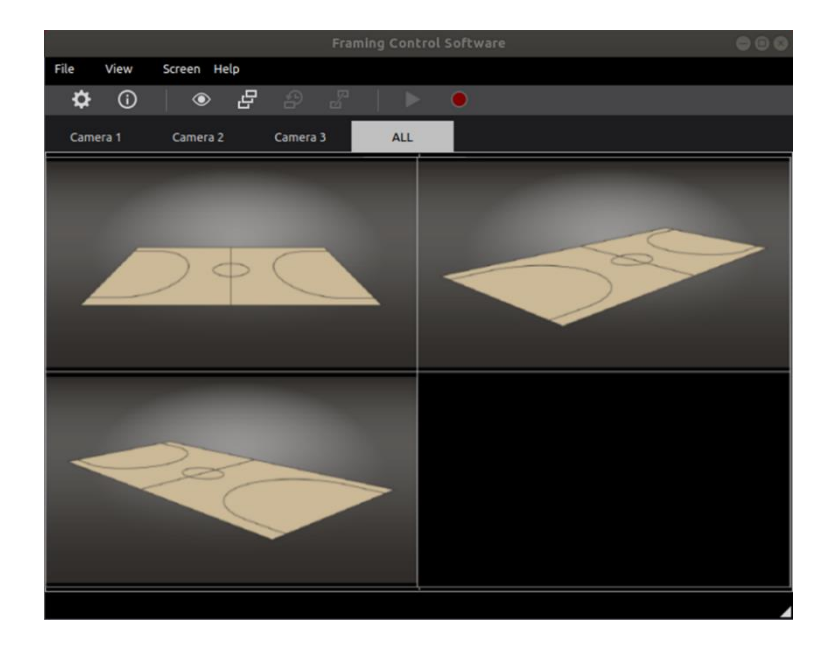

<span id="page-11-0"></span>**设**定画面

在设定画面中可以进行各种设定。请从视图画面中选择菜单栏的[View] - [Setting]或从工具栏中点击下图 的设定图标。

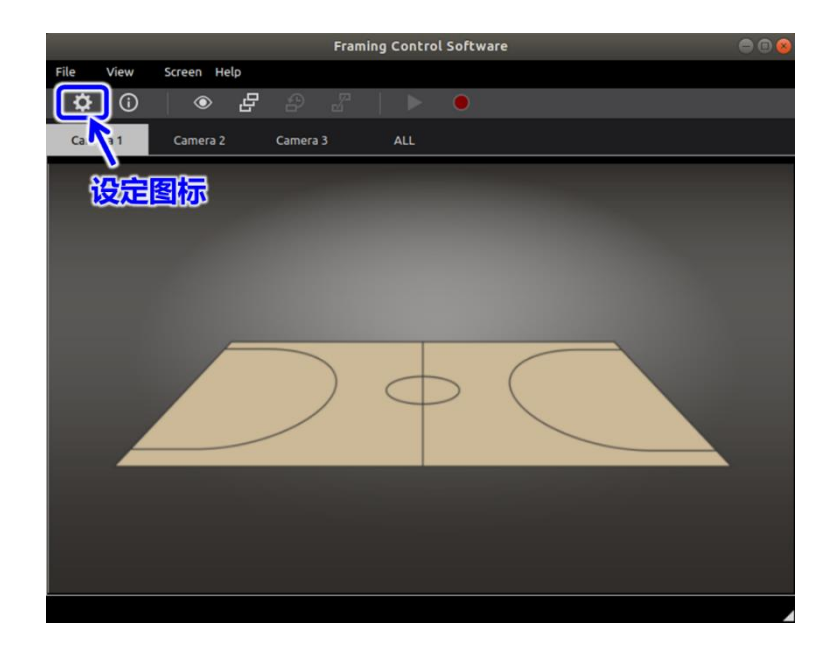

如下图所示,设定画面的左侧显示有设定项目。设定项目包括应用程序基本设定(General)、激活设定 (Activation)、计数设定(Tally)、装置设定(Connected Device)、框设定(Combinate Frame)。另外,设 定画面显示时菜单栏和工具栏失效。

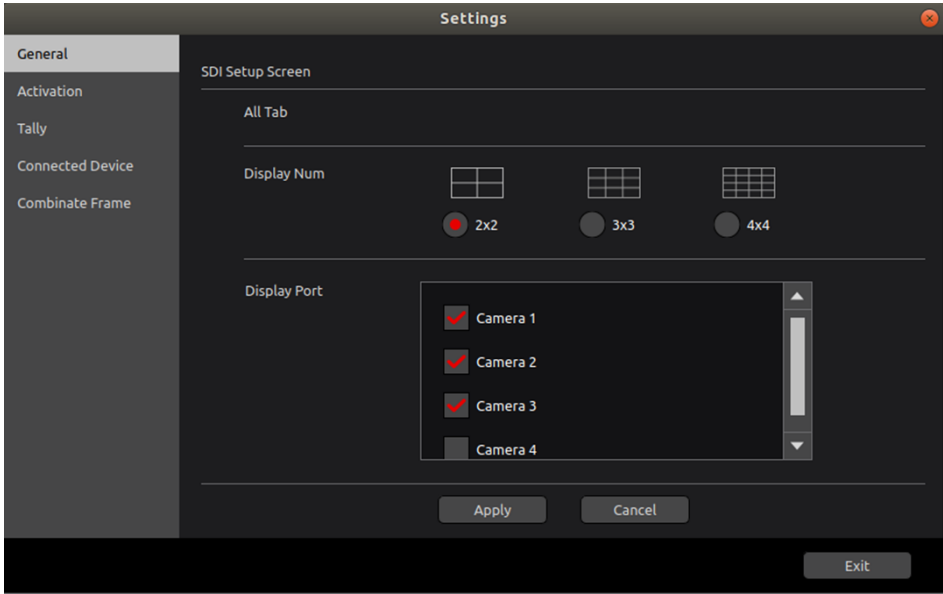

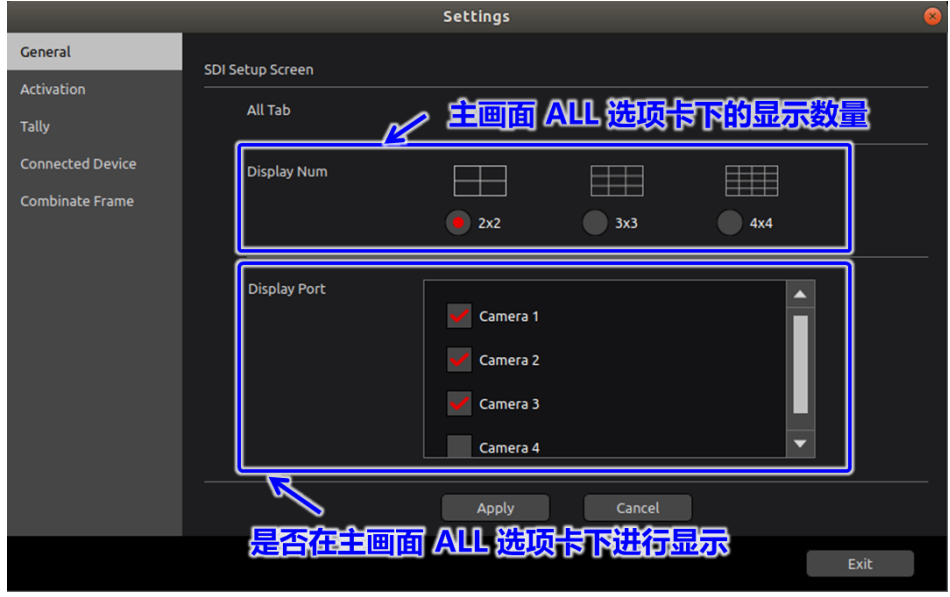

<span id="page-12-0"></span>在应用程序设定(General)画面中,如下图所示,进行应用程序设定。

通过"Display Num"设定视图画面"ALL"选项卡下的图像显示数量。例如,选择"3x3"后,如 下图所示,将会显示 3x3=9 个图像。

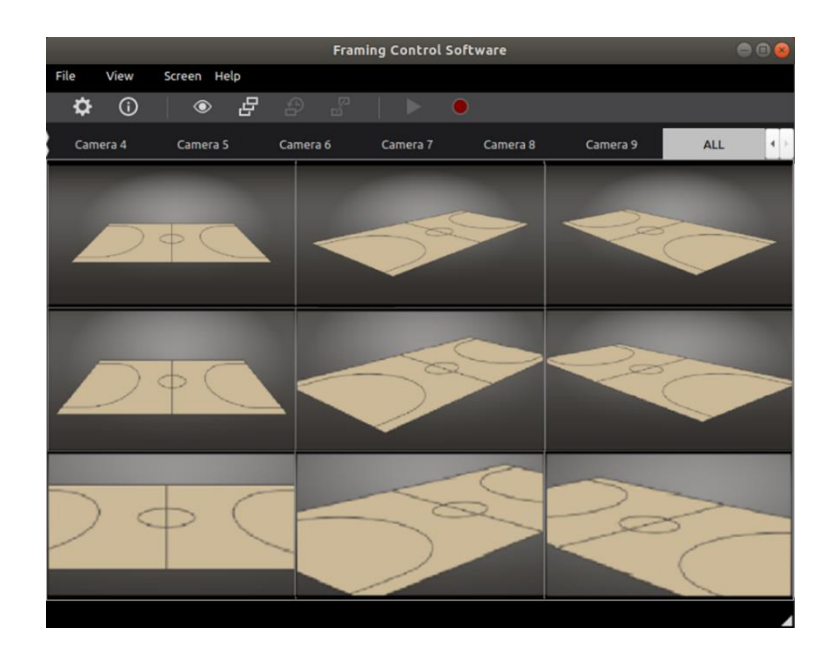

通过"Display Port"选择要在视图画面"ALL"选项卡下显示的相机图像。作为可选择的相机图像, 将会显示在**连**接**[设备设](#page-17-0)**定中设定的组名。另外,最多只能选择在"Display Num"中设定的数量。

<span id="page-13-0"></span>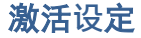

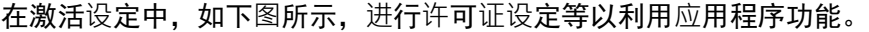

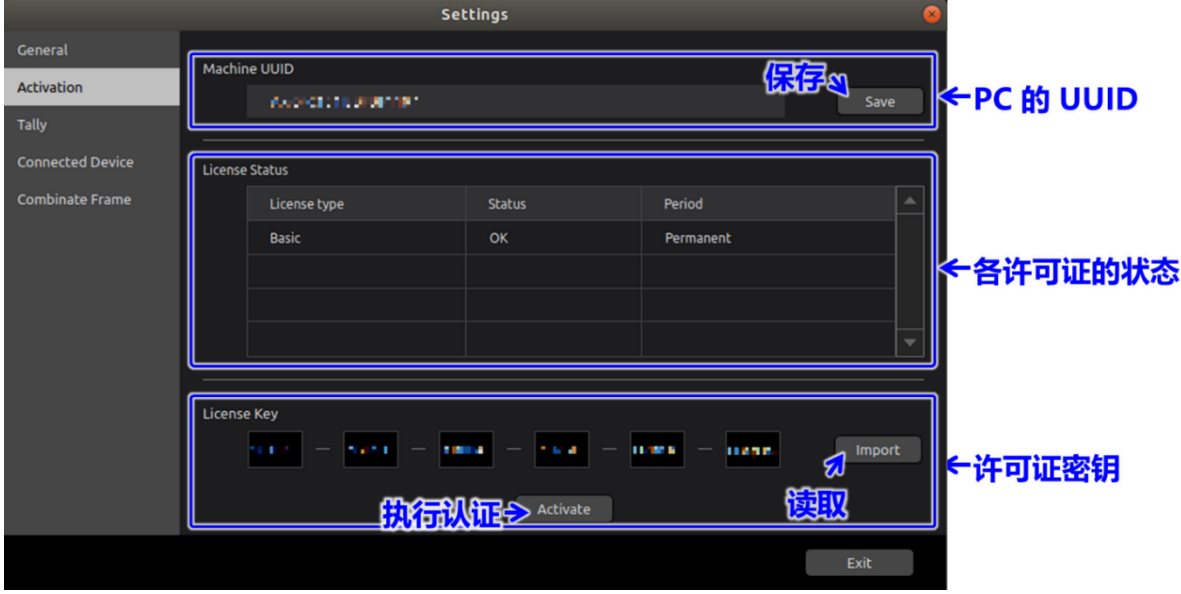

PC 的 UUID 是用于特定 PC 的 ID。购买许可证时需要此 ID, 因此请点击"Save"按钮保存到 存储卡等中。详情请参考**[购买许](#page-46-0)**可**证**。

在许可证状态中显示有许可证类型(本版本中只有"Basic")、状态(可使用"OK"、许可证过 期"Expired"、未认证"No license")、可使用期限。状态为许可证过期"Expired"或未认证"No license"时,您将无法使用该功能。

关于许可证密钥,请输入在[购买许](#page-46-0)可证步骤中获得的许可证密钥,或请点击"Import"按钮读取保 存在存储卡等中的许可证密钥。

然后,请点击"Activate"按钮进行认证处理。如果认证处理成功,则许可证状态更新,状态变成 可使用"OK"。

#### <span id="page-14-0"></span>**计**数**设**定

系统中的计数动作流程如下图中所示。

计数信号可以从通过与指定板卡连接,从切换台直接读取出计数信号的规格(Coupler)以及 IP 协 议的通信中的 TSL 协议※ 1 (TSL) 这两种方式中进行选择。这里将针对来自切换台的计数信号的动 作进行说明。

切换台对当前正在发送的图像发出 Red 计数,对下一个发送的候选图像发出 Green 计数(From Switcher)。

当本应用软件接收到切换台发出的计数信息后,将向该图像的相机发送计数信息(To Camera)。此 外,也会向操作该图像的相机的操作人员所参照的图像显示器发送计数信息(To Monitor)

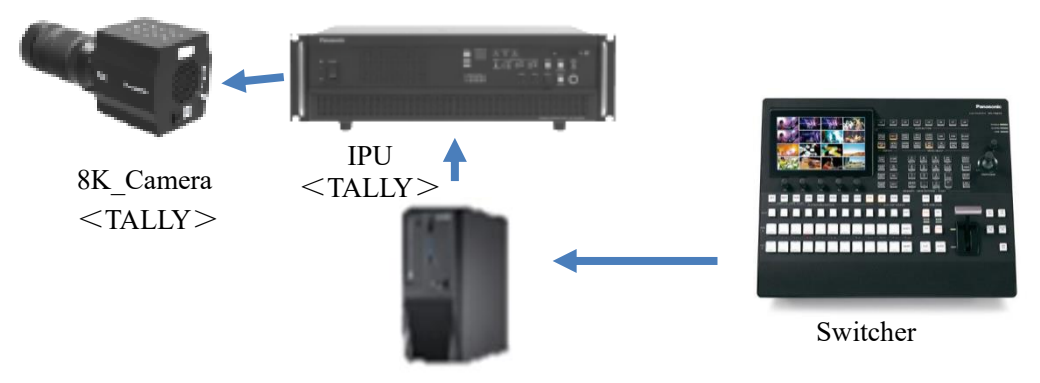

TALLY 控制

8K\_ROI PC (CONTEC DIO-3232B-PE 数字输入输出 PCI Express 板卡 32ch/32ch 已插入)

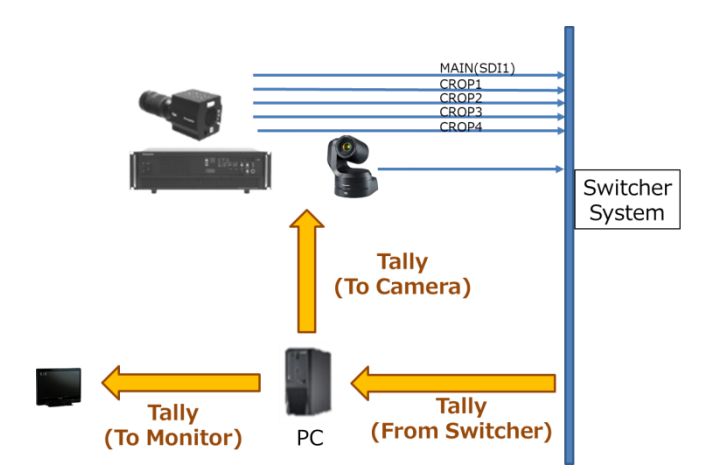

如下图中所示,计数设定中可以进行用于从切换台接收计数信息的 I/F 和协议的设定、用于向图像 显示器发送计数信息的 I/F 和协议的设定。

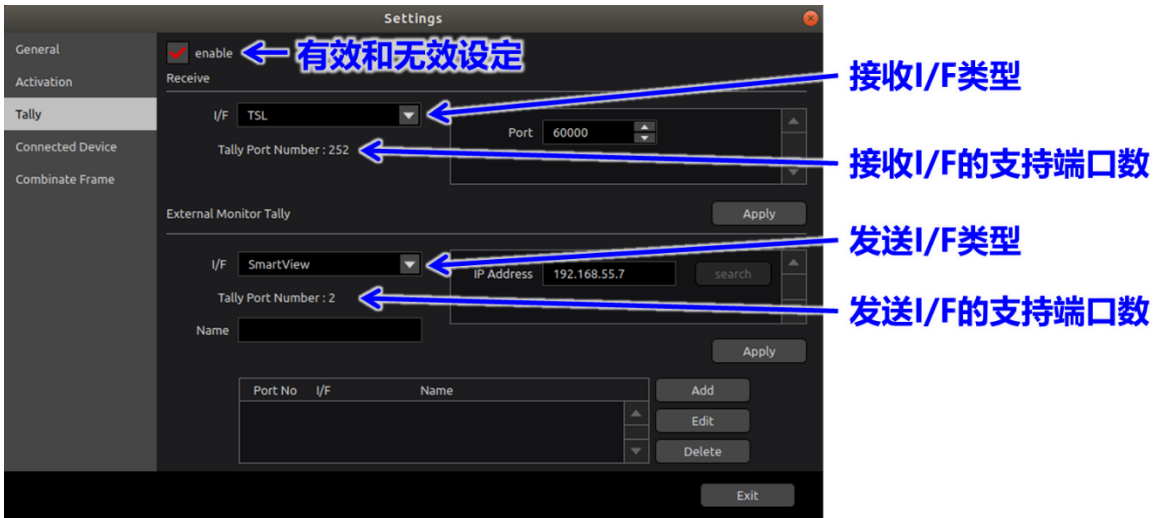

有效或无效设定中可以使用或设定 Tally 功能。通过勾选选框,可以选择接收 I/F 类型、选择发送 I/F 类型。虽然接收 I/F 类型预计以后会扩展, 但是目前只有[Coupler]以及[TSL]。从组合框中选择接 收 I/F 类型并进行设定。按下应用(Apply)按钮后, 将显示该接收 I/F 所支持的端口数。此外, 由于发 信源的切换台只设想为一台,所以按下应用(Apply)按钮后,之前的接收 I/F 的设定将变为无效。

另外,虽然发送类型预计以后会扩展,但是目前只有[Coupler]以及[SmartView]。从组合框中选择发 送 I/F 的类型并进行设定。按下应用(Apply)按钮后,将显示该发送 I/F 所支持的端口数。

另外,为了区别多个发送 I/F 的端口,以连号方式对各发送 I/F 的端口进行分配。 通过将发送 I/F 的 名称(Name)设定为容易识别的名称,可以简化与端口号的关联性。

按下 Add 按钮后, 可以登录到所使用的发送 I/F 列表中。此外, 从列表中选择已设定的发送 I/F, 按下 Edit 按钮可进行覆盖设定,按下 Delete 按钮可进行删除。

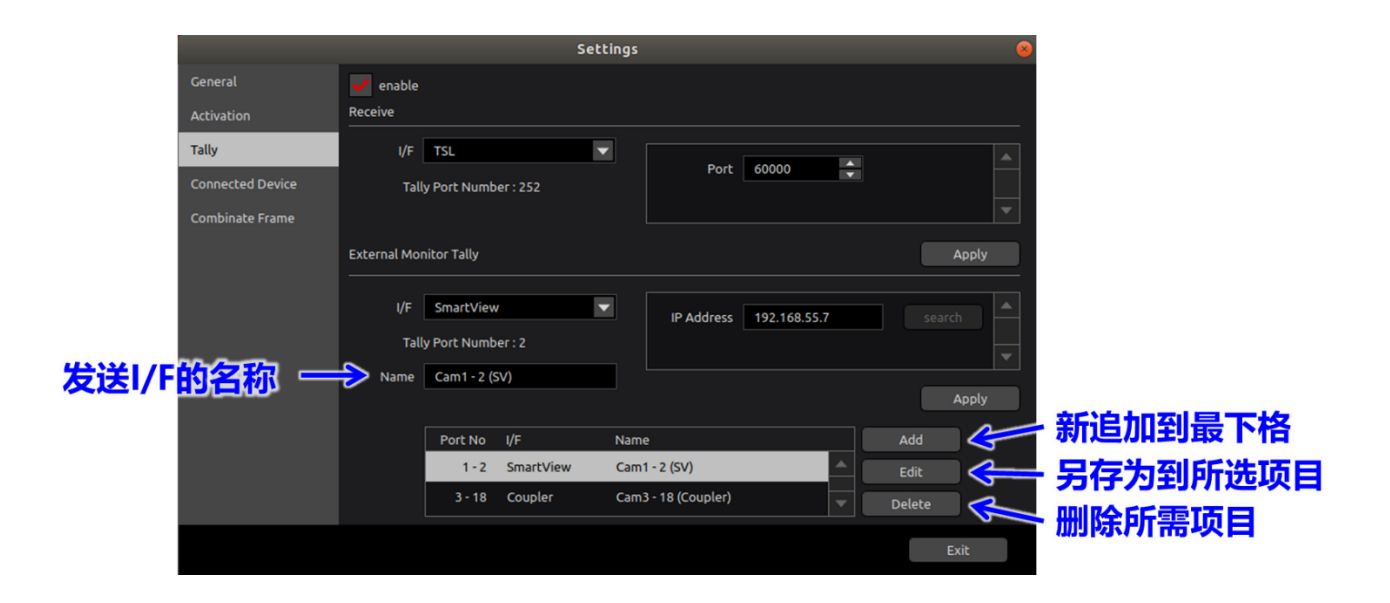

可以在**连**接**[设备设](#page-17-0)**定中,将此处设定的接收 I/F 以及发送 I/F 的端口数分配到裁剪框中。另外,在 **连**接**[设备设](#page-17-0)**定中进行裁剪框分配设定后,即使再次进行接收 I/F 的设定或发送 I/F 的设定,也无法追 踪分配到裁剪框的端口号。

如果需要更改接收 I/F 以及发送 I/F 的设定,请在**连**接**[设备设](#page-17-0)**定中对裁剪框的分配进行重新设定。

※1 TSL 协议

[<https://www.tslproducts.com/product-support/control-products-support/>](https://www.tslproducts.com/product-support/control-products-support/)

#### <span id="page-17-0"></span>**连**接**设备设**定

在连接设备设定中,如下图所示,进行控制目标相机(IPU)和用于控制裁剪框的控制器的设定等。

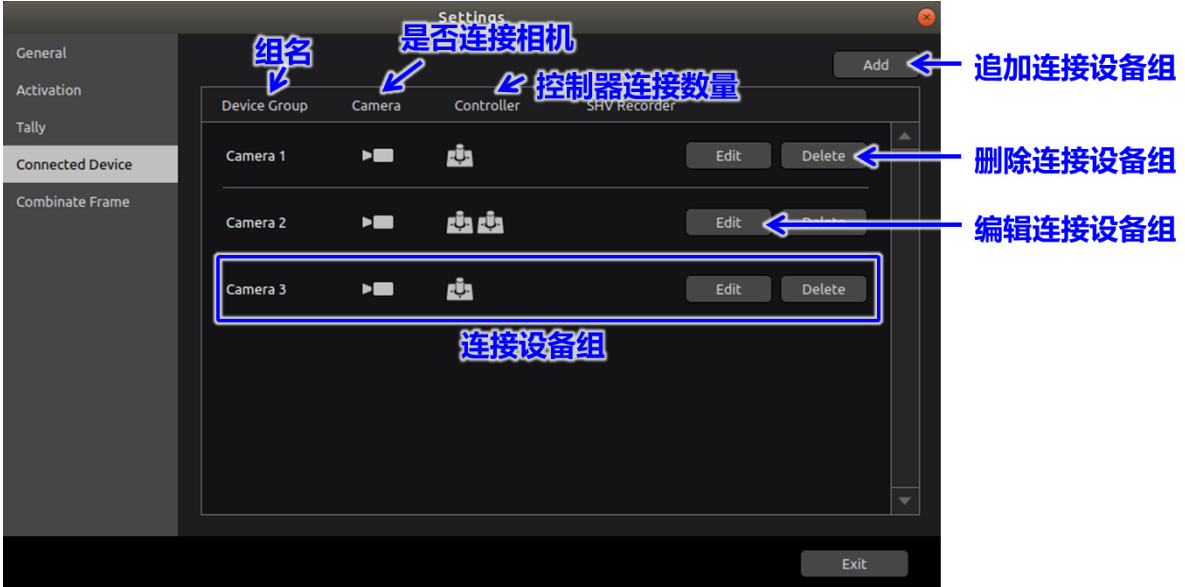

#### 连接设备的组合

连接设备可以控制目标相机和用于控制裁剪框的控制器为 1 组地方式设定组名。 追加连接设备组时, 请点击"Add"按钮。如下图所示, 将会显示连接设备详情画面。 删除连接设备组时,请点击"Delete"按钮。将会显示确认对话框,点击"Yes"后删除。 编辑连接设备组时, 请点击"Edit"按钮。和"Add"一样, 将会显示下图的连接设备详情画面。

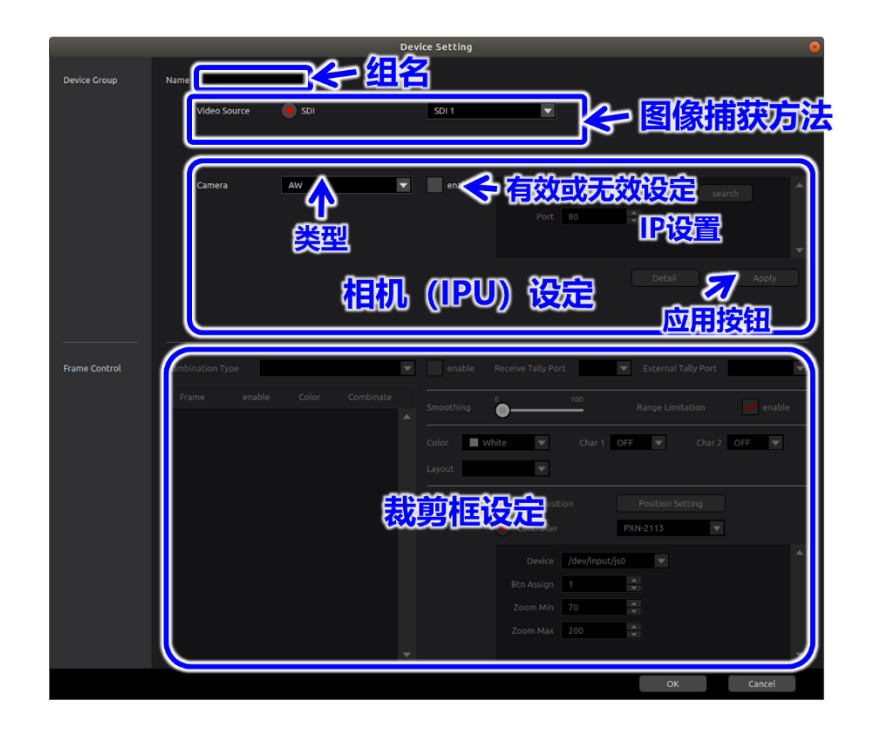

组名表示连接设备组。虽然即使未输入(空白)或与其他组同名也不存在运行问题,但在视图画 面、预设画面[、裁剪框](#page-25-0)**联动设**定、网**[络连](#page-31-0)**接状**态**画面中会难以区分,因此建议您输入不同的名字。 另外,组名最多可输入 256 个字节,但如果字符数很多,则画面可能显示不完整。

图像捕获方法目前只支持"SDI"。关于 SDI 端口,搭载于 PC 中的 SDI 采集卡的输入端口数 量会显示在组合框中。请选择输入有来自于相机的 HD 图像信号的相应端口编号。如果已使用, 将 不会显示,且无法选择。

在相机设定中设定类型、有效或无效、相机设定信息。类型可以选择"8K IPU"以及"AW"。

#### 8K\_IPU 的连接

#### IP 设定

如果在相机(IPU)设定中选择"8K IPU"并勾选选框, 则相机(IPU)设定有效, 并可进行 IP 设定。在 IP 设定中,请输入相机(IPU)的 IP 地址和 IP 端口编号。关于相机(IPU)的 IP 地址和 IP 端口编号,请确认相机(IPU)侧的设定。IP 地址的默认值设定为 "192.168.0.10"、IP 端口编号的默认值设定为"49536"。另外, "Search"按钮目前不可 用。

#### 远程相机的连接

IP 设定

如果在相机设定中选择"AW"并勾选选框,则远程相机设定有效,并可进行 IP 设定以及相

机设定。在 IP 设定中,请输入相机的 IP 地址以及 IP 端口编号。关于远程相机的 IP 地址以及 IP 端口编号,请确认远程相机端的设定。IP 地址的默认值设定为"192.168.0.10",IP 端口编号 的默认值设定为"80"。另外,"Search"按钮目前不可用。

#### 详细设定

在相机设定中按下 Detail 按钮后,可以在下图的远程相机设定画面中对预想的俯角、焦点距 离进行设定。通过该设定,可以确定远程相机大概的拍摄可动范围。

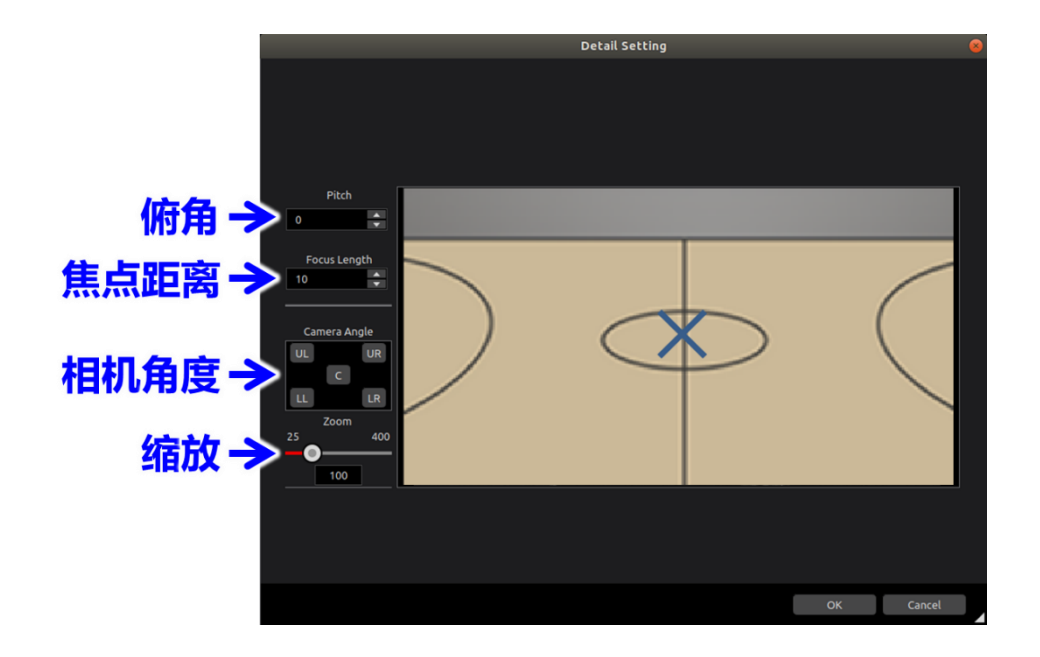

打开设定画面后,如果远程相机连接,则会显示捕获图像。此外,图像的中央会出现便于确认 中心位置的×标记。在俯角(Pitch)、焦点距离(Focus Length)的设定中, 对 8K 相机中的裁剪框抓 拍远程相机时的 8K 相机的俯角和焦点距离进行设定。此外,相机角度(Camera Angle)也同样会 指定 8K 视角中的拍摄位置。

在缩放倍率(Zoom)中,指定远程相机的缩放倍率。鼠标点击操作滑动条,更改缩放数值。放开 鼠标点击后,将恢复到 100。

在俯角(Pitch)的设定中,如果更改数值,捕获图像将向垂直方向偏转。在调整时,在相机角度 (Camera Angle)中选择中心(C)后,将显示远程相机中心的图像,此时请将需要拍摄的区域的中 心(例如,和 8K相机联动时,为主 8K相机图像的中心位置)调整到中央位置。

此外,在焦点距离(Focus Length)的设定中,选择相机角度(Camera Angle)中的左上方(UL) 后,将显示远程相机的左上方的图像,此时请将需要拍摄的区域调整到屏幕显示位置。焦点距离 (Focus Length)的数值越小,显示位置越偏向于外侧。不过,如果显示位置过度大于需要拍摄的 区域,则联动设定会变得很困难,请务必注意。请采用相同方法,分别选择相机角度(Camera Angle)的左下方(LL)、右上方(UR)、右下方(LR) ,调整到需要拍摄的范围内。所有的设定完成 后,请按下 OK 按钮。按下取消按钮可取消设定。

#### 裁剪框的设定

<span id="page-21-0"></span>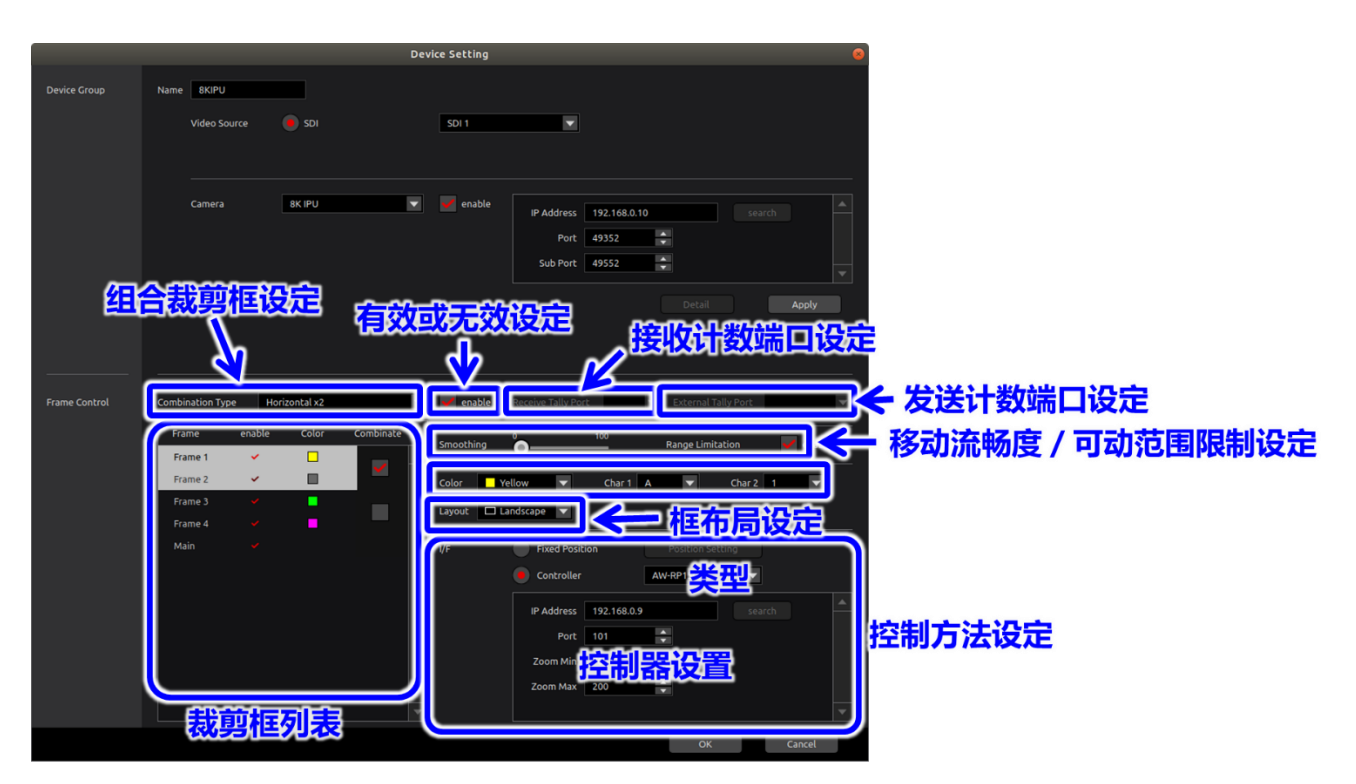

8K\_IPU 以及远程相机都可以通过按下应用(Apply)按钮来设定裁剪框。

请从裁剪框列表中选择想要设定的裁剪框。但是,如果设定成了通过[裁剪框](#page-25-0)**联动设**定联动的框,则 会显示灰色,将无法选择。

此外, 为"8K"时, 也可以选择 MAIN (俯视图像) 。也可以仅设定计数。

在有效或无效设定中,如果勾选了选框,则裁剪框有效,并可以进行移动流畅度设定和框颜色、控 制方法设定。另外,如果勾选了选框使裁剪框有效,其作为通过[裁剪框](#page-25-0)**联动设**定联动的目标框将不能 被选择,所以联动目标框请取消对选框的勾选。

在接收计数端口的设定中,可以分配**计**数**设**[定的](#page-14-0)接收 I/F 中设定的端口数、裁剪框。请确认该裁剪 图像与哪个端口连接后再选择端口编号。

在发送计数端口的设定中,可以分配**计**数**设**[定的](#page-14-0)发送 I/F 中设定的端口数、裁剪框。请确认该裁剪 图像与哪个端口连接后再选择端口编号。

在移动流畅度设定中,可以设定裁剪框的移动平滑度。值越大移动越平滑。

在可动范围限制设定中,可以设定是否加入裁剪框的可动范围限制。勾选选框后,可动范围的限制 变为有效,如果裁剪框超过俯视图像的端部区域,将无法继续向该方向移动。此外,由于在裁剪处理 中会进行失真补正处理,越靠近端部区域,参考的图像数据区域越大。因此,在俯视图像的端部开始 在内侧进行限制。此外,取消对选框的勾选后,可动范围的限制变为无效,裁剪框可以移动到俯视图 像的外侧。不过,超过俯视图像区域的部分将变为黑色图像。

在框颜色设定中,可以设定 HD 俯视图像中显示的裁剪框的颜色。组合框中会显示白色[、黄色](https://ja.wikipedia.org/wiki/%E9%BB%84%E8%89%B2)、青 色、绿色、品红色、红色、蓝色、棕色、灰色、粉色、紫色选项,请从中选择。此外,如果相机为"AW", 则没有 HD 俯视图像, 此时选择任何颜色均没有效果。

在"框字符"设置中,您可以设置最多两个字符,以显示在裁剪框中。组合框列表中包含选项 OFF / A ~ H / 1 ~ 8,因此,请从中选择。只有当第一个字符的组合框选项不是 OFF 时,才可以设 置第二个字符的组合框选项。当设置为 A ~ H / 1 ~ 8 时,所设置的字符将显示在裁剪框的左上角。 每次操作都会分配文字,所操作的裁剪框会变得较容易识别。并且,与该裁剪框联动的框也会显示 同样的文字。此外,如果相机为"AW",则没有 HD 俯视图像,此时选择任何文字均没有效果。

如果是 8K IPU, 则可以配置设置, 使用"组合裁剪框"设置将多个裁剪框组合在一起。可以选 择的值如下所示:

None:不组合裁剪框。

Horizontal x2: 水平组合裁剪框 1 和 2, 以及裁剪框 3 和 4。

Horizontal x3:水平组合裁剪框 1、2 和 3。

Horizontal x4:水平组合裁剪框 1、2、3 和 4。

Vertical x2: 垂直组合裁剪框 1 和 2, 以及裁剪框 3 和 4。

Vertical x3:垂直组合裁剪框 1、2 和 3。

Vertical x4:垂直组合裁剪框 1、2、3 和 4。

Horizontal x2 & Vertical x2: 水平组合裁剪框 1 和 2, 垂直组合裁剪框 3 和 4。

Square x4:在一个方形网格中组合裁剪框 1、2、3 和 4。

如果选择了 None 之外的选项, 则会在"裁剪框"列表中要组合的框右侧显示一个"组合"复选框。 选中该复选框将其开启以组合框。

 在组合框时,组合的框中具有最小数目的框用作主框,且会对该主框执行框移动之类的控制操作。 所显示框的颜色和字符等设置也基于主框。其他框为从属框,其控制和设置将被禁用且无法执行。

如果是 8K IPU, 对于裁剪框的显示方式, "框布局"设置中有三种类型可供选择, 分别为 Landscape、Portrait (L) 和 Portrait (R)。

Landscape:裁剪框按水平方向显示。

Portrait (L):裁剪框按垂直方向显示。当监视器向左旋转时,8K\_IPU 的输出图像方向正确。 Portrait (R):裁剪框按垂直方向显示。当监视器向右旋转时,8K\_IPU 的输出图像方向正确。 当进行了"组合裁剪框"设置时,会使用主框的布局设置对框进行组合。

在控制方法设定中,可以选择位置固定(Fixed Position)或控制器控制(Controller)。

**Camera View**  $\Omega$ 缩放倍率 Cancel

・位置固定(Fixed Position)

在位置固定设定中,可以通过在 Camera View 画面中单击鼠标来设定裁剪框的位置。此时, 将栽剪框的中心位置作为 8K 视角 (7680x4320) 显示在坐标栏中。

此外,可以使用键盘上的箭头按钮微调裁剪框的位置。此时,每按一次箭头按钮,便会在画 面显示上移动 1 个像素。此外, 如果在按下 Shift 按钮的同时按下箭头按钮, 则会作为 8K 视 角移动 1 个像素。

<备注>

当 PC 监视器上的图像显示为 800x450 且裁剪框的横向位置为 400(在"坐标"中 显示为 3840)时, 如果按下右键, 则 PC 监视器上的位置变成 401。

另一方面, 8K 视角下, 每一像素 9.6 倍 (7680÷800), 因此在"裁剪位置坐标" 中显示 3850 (小数点以下四舍五入)。接着, 如果按下 Shift+右键, 则"坐标"中会 显示 3851。

可以通过移动滑动条来变更裁剪框的缩放倍率。另外,缩放倍率越大裁剪图像越是放大。因

此,裁剪框变小。另外,相机为"8K IPU"时,裁剪框表示自相机(IPU)输出的裁剪图像(CROP

图像)的大致范围,因此并非必须一致。如果裁剪区域超出 8K 视角范围,则 CROP 图像会

变得不规则(因为需要不存在的8K 视角范围外的信号)。因此要避免需要 8K 范围外的信号。

缩放倍率设定时,也请确认 CROP 图像。

另外,相机为"AW"时,在 Camera View 画面中进行鼠标点击的是作为虚拟 8K 视角的坐 标。此时会显示远程相机的捕获图像,请使用鼠标和键盘调整位置。

所有设定完成后,请点击"OK"按钮。如果点击"Cancel"按钮,则将取消设定。

另外,关闭位置固定(Fixed Position)设定对话框后,按下连接设备的设定中的 OK 按钮后, 设定才会完成。因此,在进行新设定时,裁剪框在按下 OK 按钮前消失,或者在控制器设定时, 在按下 OK 按钮前会恢复到控制器控制(Controller),请务必注意。

#### ・控制器控制

选择控制器控制(Controller)时,可以选择控制器的类型。控制器类型有以下可选项:

IPD DESKTOP:

PXN-2113:

如果连接了多个操纵杆,请在 Device 设置中选择要分配的操纵杆设备文件。

为"操纵杆"时,通过为每个裁剪框分配按钮,可以使用相同控制器,以切换按钮的方式操作 多个裁剪框。

#### AW-RP150:

参阅本手册中的"AW-RP150 的设置与操作"。

#### Varizoom Panbar:

请参见本手册中的" VariZoom Panbar 的设置和操作"。

此外,任意一个控制器都可以设定缩放范围。可设定范围为 25~400。 所有设定完成后,请点击"OK"按钮。如果点击"Cancel"按钮,则将取消设定。

<注>

AI (Multi / XY) 用于将来的扩展。 现在不可用。

<span id="page-25-0"></span>在裁剪框联动设定中,如下图所示,对与由控制器操作的裁剪框(主框)的移动联动的裁剪框(从 属框)进行设定。

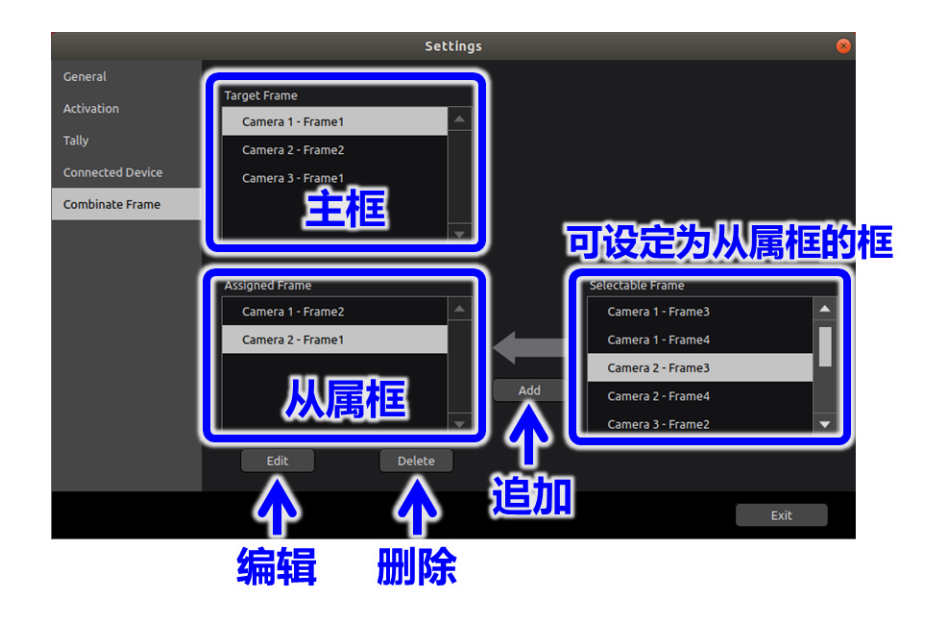

主框列表中显示的是在连接[设备设](#page-17-0)定中设定的相机组的裁剪框中在有效或无效设定中设定为"有 效",且选择了控制器控制(Controller)的裁剪框。但是,相机为"AW"时不会显示。

可设定为从属框的框列表中显示的是在**连**接**[设备设](#page-17-0)**定中设定的相机组的裁剪框中在有效或无效设 定中设定为"无效"的裁剪框。如果在从主框列表中选择想要进行联动设定的框、从可设定为从属框 的框中选择想要与主框的移动联动的框的状态下点击追加按钮,则会显示下图的裁剪框联动详情画面。 设定后,点击 OK 按钮则从可设定为从属框的框列表移动至从属框列表。

想要删除从属框列表中已经设定成使其联动的框时,请点击删除按钮。将会显示确认对话框,点击 "Yes"后删除。

想要变更设定时,请点击编辑按钮。将会显示下图的裁剪框联动详情画面,请变更设定。

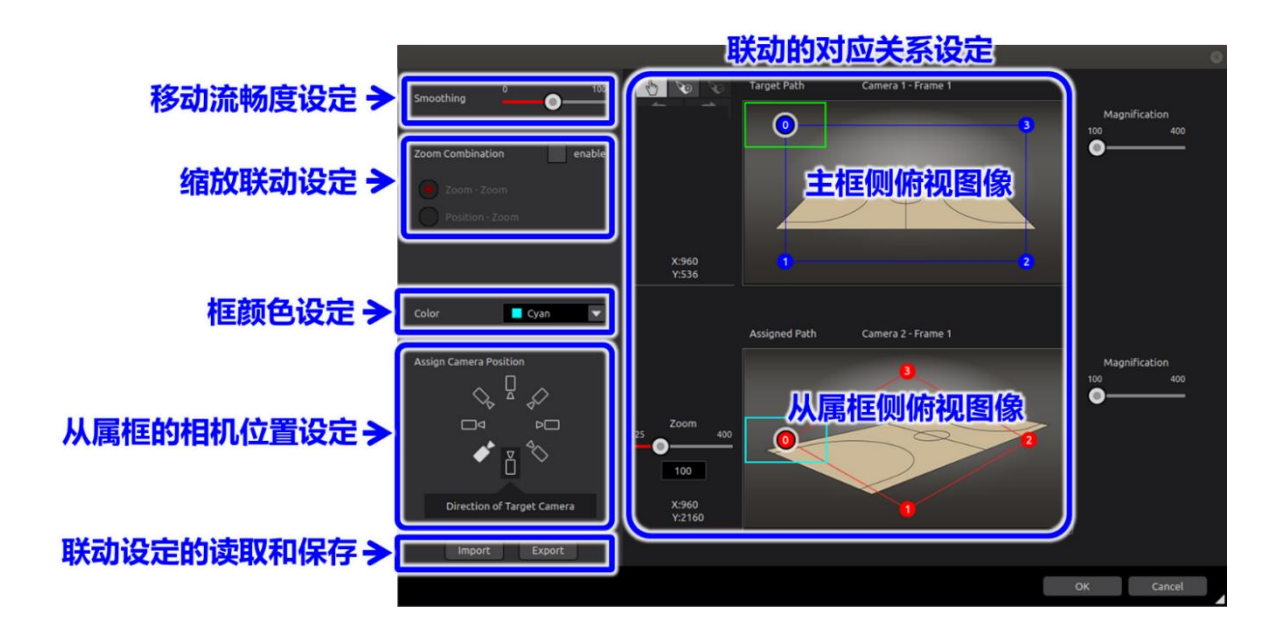

另外,相机为"AW"时没有俯视图像,从属侧俯视图像会变为黑色,其边上会显示远程相机图像。

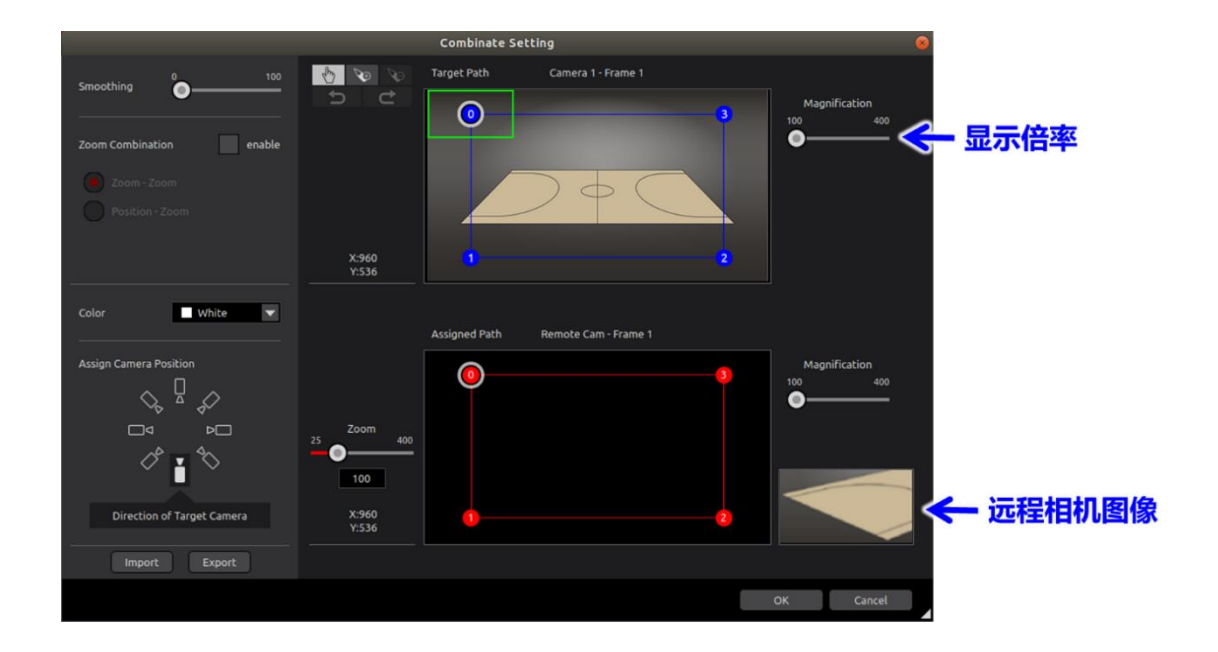

在联动框详情设定画面中,可以设定从属框以及设定与主框联动动作时的对应关系。 如下图所示,通过适当更改显示倍率,可以放大显示。

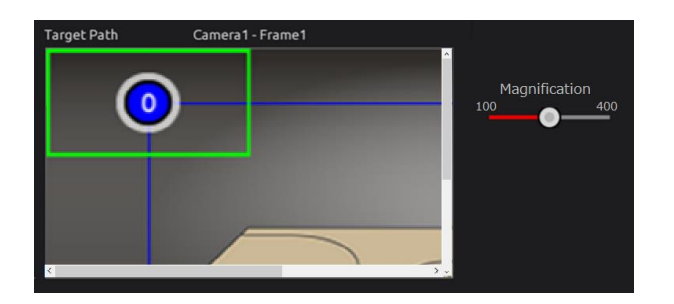

在移动流畅度设定中,可以设定从属框的移动平滑度。值越大移动越平滑。

在缩放联动设定中,可以相对于对主框的缩放动作设定从属框的缩放动作的联动方法。

不进行缩放联动时,如下图所示,请取消对"enable"选框的勾选。将会显示可设定从属框缩放倍率 的滑动条。可以通过操作滑动条来变更从属框的缩放倍率。该缩放倍率不依赖于主框操作,为固定值。

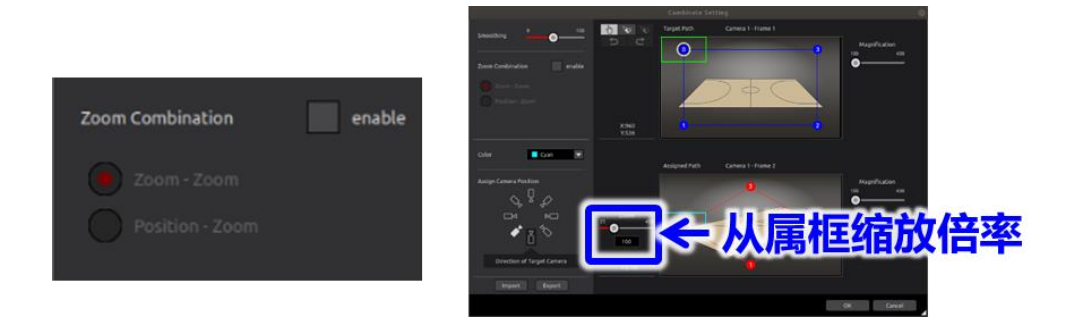

与主框的缩放操作联动并且想使从属框的缩放动作联动时,如下图所示,请勾选"enable"选框, 并选择"Zoom - Zoom"。将会显示可设定主框缩放倍率的滑动条、可设定主框为 Zoom In(值=400) 时的从属框缩放倍率的滑动条、可设定主框为 Zoom Out(值=25)时的从属框缩放倍率的滑动条。 可以通过操作从属框的滑动条来变更从属框的缩放倍率。请分别设定主框为 Zoom In (值=400) 时 和主框为 Zoom Out(值=25)时的从属框缩放倍率。可以通过操作主框的滑动条来变更主框的缩放 倍率,同时可以根据从属框的缩放倍率设定值来确认从属框缩放倍率的变化情况。另外,主框的缩放 倍率用于动作确认,不会保留。再次打开画面时会恢复成默认值(值=100)。

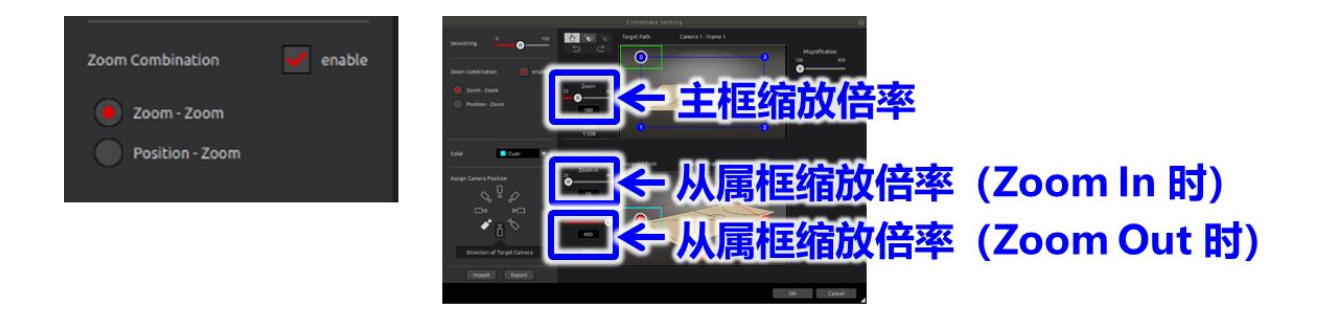

与主框位置联动并且想使从属框的缩放动作联动时,如下图所示,请勾选"enable"选框,并选择 "Position - Zoom"。将会显示可设定从属框缩放倍率的滑动条。可以通过操作滑动条来变更从属框 的缩放倍率。该缩放倍率可在每个从属框位置进行设定,并可以根据从属框的位置改变缩放倍率。

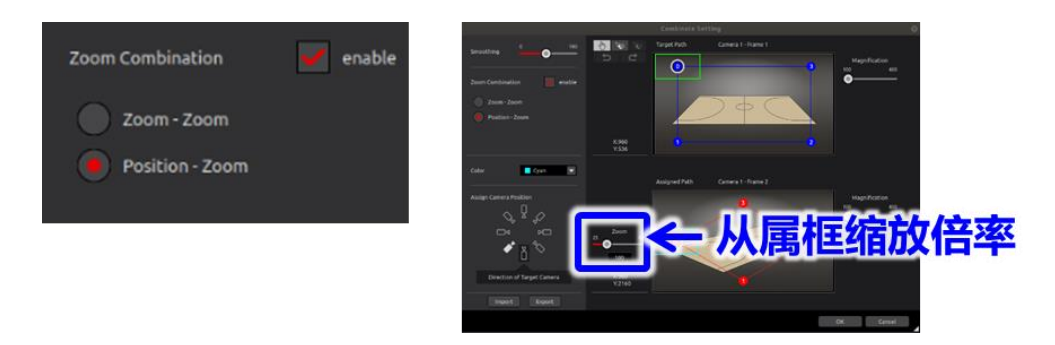

在框颜色设定中,可以设定从属框侧俯视图像中显示的从属框的颜色。组合框中会显示白色[、黄色、](https://zh.wikipedia.org/zh-cn/黄色) [青色、](https://zh.wikipedia.org/zh-cn/青色)绿[色、](https://zh.wikipedia.org/zh-cn/绿色)品红色、红[色、](https://zh.wikipedia.org/zh-cn/红色)蓝[色、](https://zh.wikipedia.org/zh-cn/蓝色)棕色、灰色、粉色、紫色选项,请从中选择。

在从属框的相机位置设定中,可以相对于主框的相机设置位置(正面)指定从属框的相机设置位置。 通过指定从属框的相机设置位置,联动对应关系设定中从属框对应点的初始位置发生变化。

在联动对应关系设定中,设定从属框相对于主框位置的位置关系。如下图所示,主框侧俯视图像与 从属框侧俯视图像中分别显示相同数量的点。主框与从属框中相同编号的点为对应点。

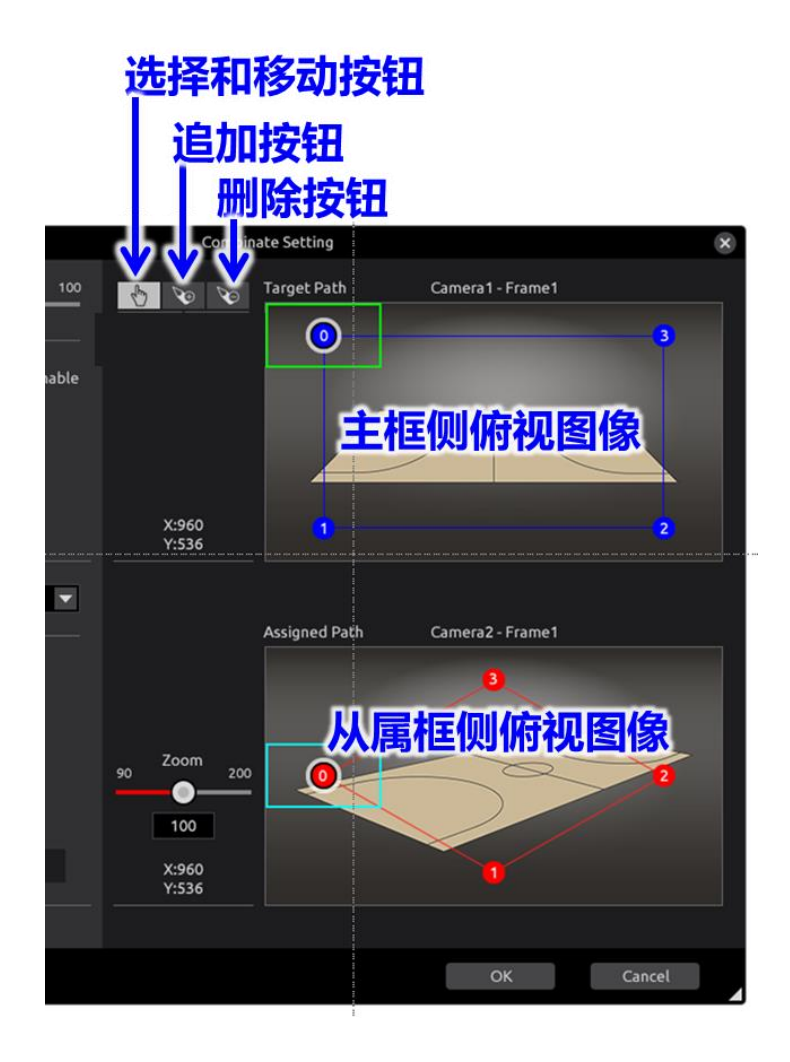

如下图所示,对应点可以移动、追加、删除。另外,如果裁剪区域超出 8K 视角范围, 则 CROP 图像中的范围外区域会变成黑色,因此建议您一边确认 CROP 图像一边进行设定。(注意:使用 控制器操作时,如[果裁剪框的](#page-21-0)**设**定中可动范围限制设定有效,则移动范围受到限制,使其不能移出 8K 视角范围。在这种情况下,裁剪区域不能平稳运行,因此建议尽可能不要让裁剪区域移动到屏幕 的边缘区域。)

点击选择和移动按钮后,鼠标光标会变为手形光标,因此请点击选择想要选择和移动的对应点。按 住拖动便可移动。另外,主框侧对应点以所属线条相对于切边必须为相同比例的方式进行移动。此外, 移动时不能越过相邻的点。从属框侧的对应点不能进行所属四角形内角为钝角的移动或是越过相邻线、 点的移动。

点击追加按钮后,鼠标光标会变为追加光标,因此请在主框侧想要追加的位置处点击。对应点追加 到主框侧的点击位置上,进而以外框 4 边上对边连接点位置比例相同的方式划线。与其他线的连接 点处也追加有对应点。从属框侧也以相同比例追加相同数量的对应点。对应点最多支持 99 个点。如 果追加点后超过 99 个点,则不能再追加。例如,在有 97 个点的状态下,即使点击追加,因为包括 连接点在内超过了 99 个点,所以无法追加,会维持 97 个点的状态。

点击删除按钮后,鼠标光标会变为删除光标,因此请在主框侧想要删除的对应点的位置处点击。所 点击的对应点以及其所属线的连接点均会被删除。从属框侧的对应点也会被删除。

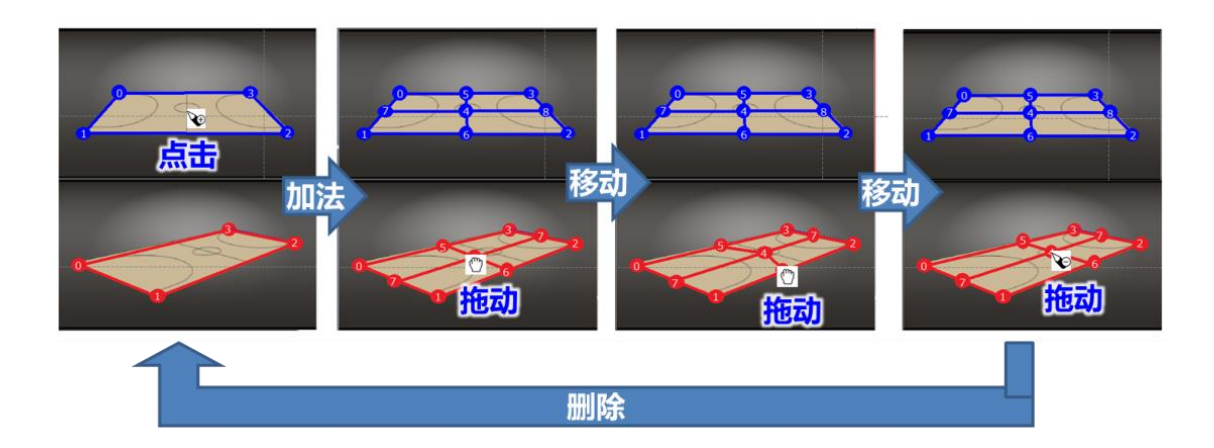

在联动设定的读取和保存中,如果点击"Import"按钮,选择设定文件并点击"OK"按钮,则可以 读取设定信息。如果点击"Export"按钮,输入设定文件名并点击"OK"按钮,则可以保存设定信息。 所有设定完成后,请点击"OK"按钮。如果点击"Cancel"按钮,则将取消设定。

<span id="page-30-0"></span>属性画面

在属性画面中可以参考各种状态。请从视图画面中选择菜单栏的[View] - [Property], 或从工具栏中点击下 图的属性图标。

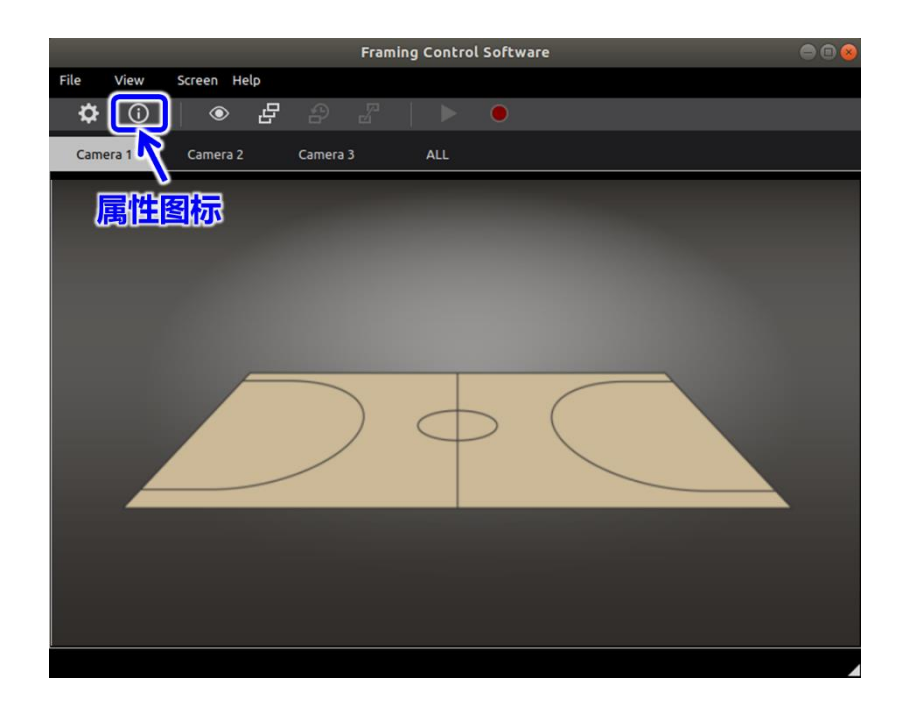

如下图所示,属性画面的左侧显示有参考项目。参考项目中有网络连接状态(Network)。另外,属性画 面显示时菜单栏和工具栏失效。

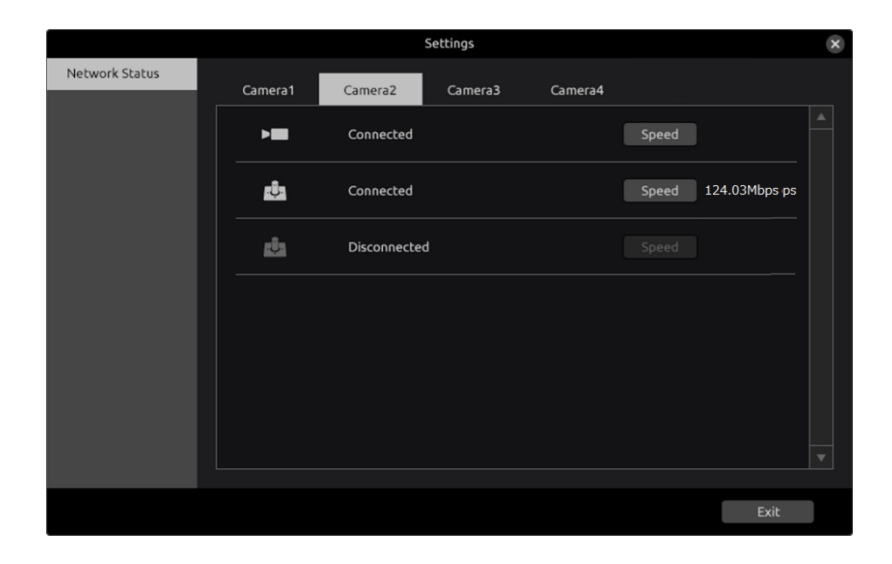

#### <span id="page-31-0"></span>网**络连**接状**态**

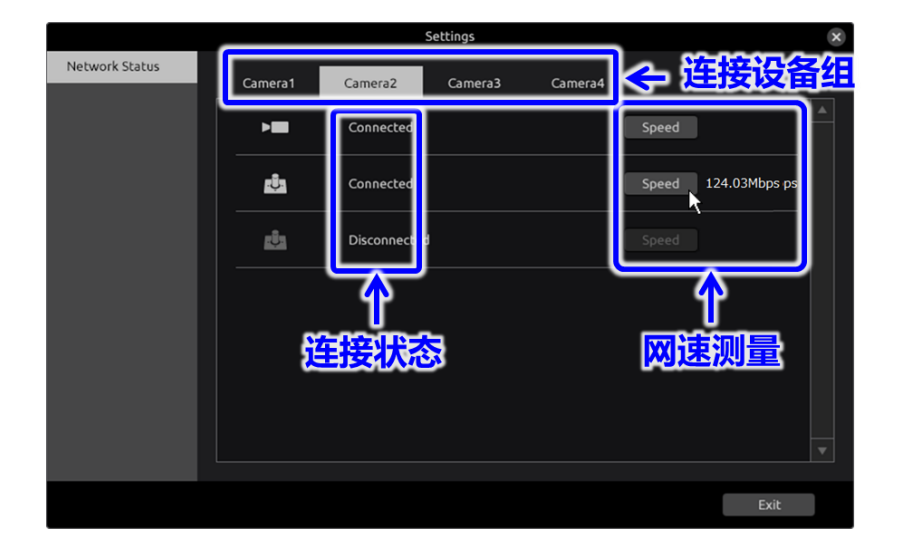

在网络连接状态(Network Status)画面中,如下图所示,可以确认网络的连接状态

请从连接设备组选项卡中选择想要确认网络连接状态的组。可以确认连接状态,因此请确认显示为 "Disconnected"的设备的连接。

此外,对于显示为"Connected"的设备,可以通过点击"Speed"按钮来测量网络的速度。 如果大概为 10Mbps 以上, 则系统运行没有问题, 但不保证运行。

此外,如果每次测量时值的差异较大,或者网络带宽为 50%以下(例如 1Gbps 网络环境下为 500Mbps), 则可能发生了网络数据包拥塞或路由器等中发生了额外开销。此时, 请确认网络环境。

### <span id="page-32-0"></span>**预设/**跟踪**记忆**屏幕

该软件有一项可记住并恢复框位置的"预设"功能,以及一项可记住并恢复框位置更改的"跟踪记忆" 功能。

#### <span id="page-32-1"></span>**预设**画面

选择 View 画面的 Tool Bar 内的预设图标后,将跳转至预设画面。在预设画面中,有 Single 模式和 Group 模式, 在 Single 模式下, 可以对相机的每个裁剪框的预设进行设定, 在 Group 模式下, 可以对 Single 模式下设定的各裁剪框的预设设定进行组合。通过组合可以对各相机的各裁剪框的预设动作进行统 一操作。

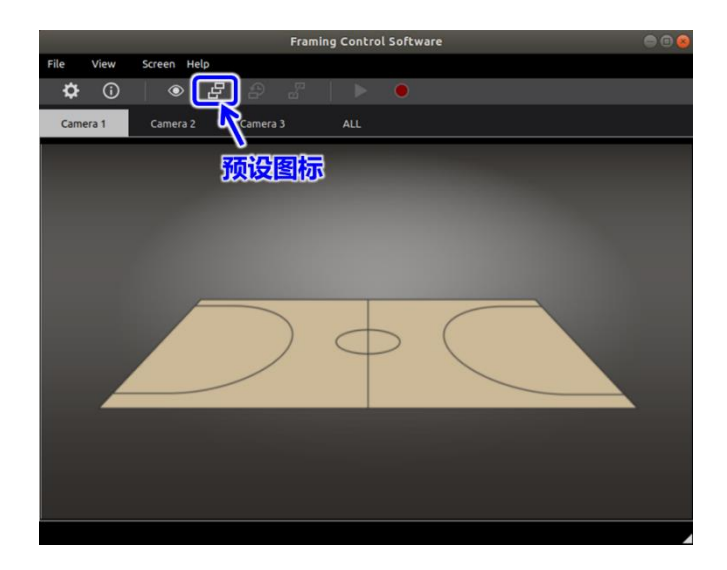

在预设画面中,会显示每个裁剪框设定的预设位置的缩略图画面列表。以下先就 Single 模式进行说明。 从缩略图画面中选择一张缩略图并点击后,该缩略图处于聚焦状态。在聚焦状态下,点击缩略图画面下 方的标题区后,可以对标题进行编辑。

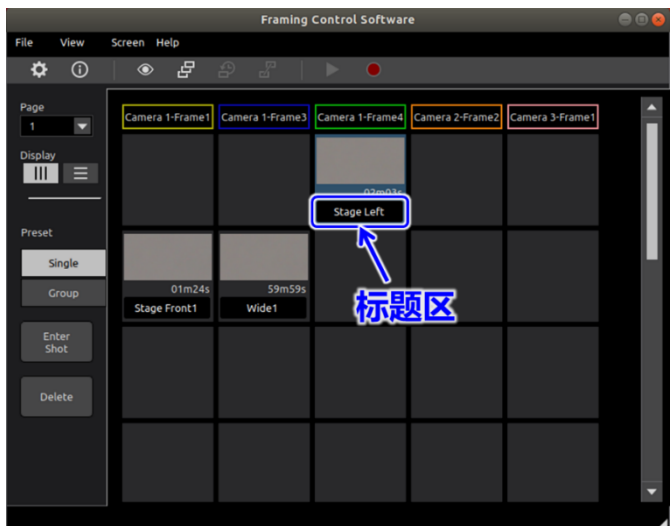

・预设设定

按下预设画面左上方的"Enter Shot"按钮后,会显示预设设定画面。在始终显示预设设定画面的 View 窗 口中,可以选择并令其显示所选择的裁剪框的图像或俯视图像。在 View 窗口下方的选择按钮中, 如果选 择 Bird's Eye 端, 会显示俯视图像, 如果选择 Crop 端, 会显示所选择的裁剪框的图像。另外, 裁剪框的 图像会利用软件对通过 PC 中捕获的俯视图像进行裁剪处理,不会进行信号处理。因此,实际的裁剪图像 和位置会稍有偏差。

在预设位置的设定中,可以使用设备设定画面中设定的操纵杆或 PanBar,移动裁剪位置进行设定。作 为预设使其移动到需要记忆的位置,按下"OK"按钮后,预设位置被记忆,预设设定画面被关闭。

在预设位置的移动中,当前的位置为开始位置,预设位置为移动目标位置。虽然此时的默认值为瞬时移 动的规格,但是在预设设定画面中,可以设定移动时间。可以设定预设设定画面中的以下设定值。

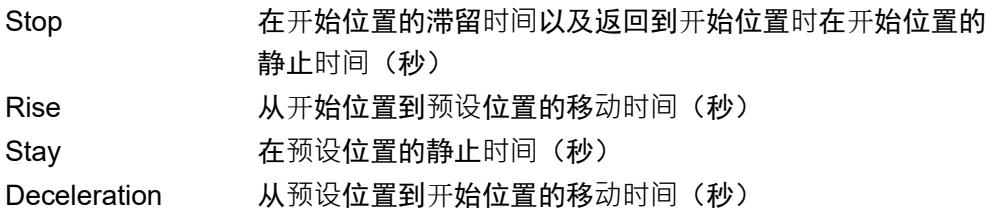

利用这些设定,也可以实现从开始位置移动到预设位置,以及从预设位置移动到开始位置的循环移动。

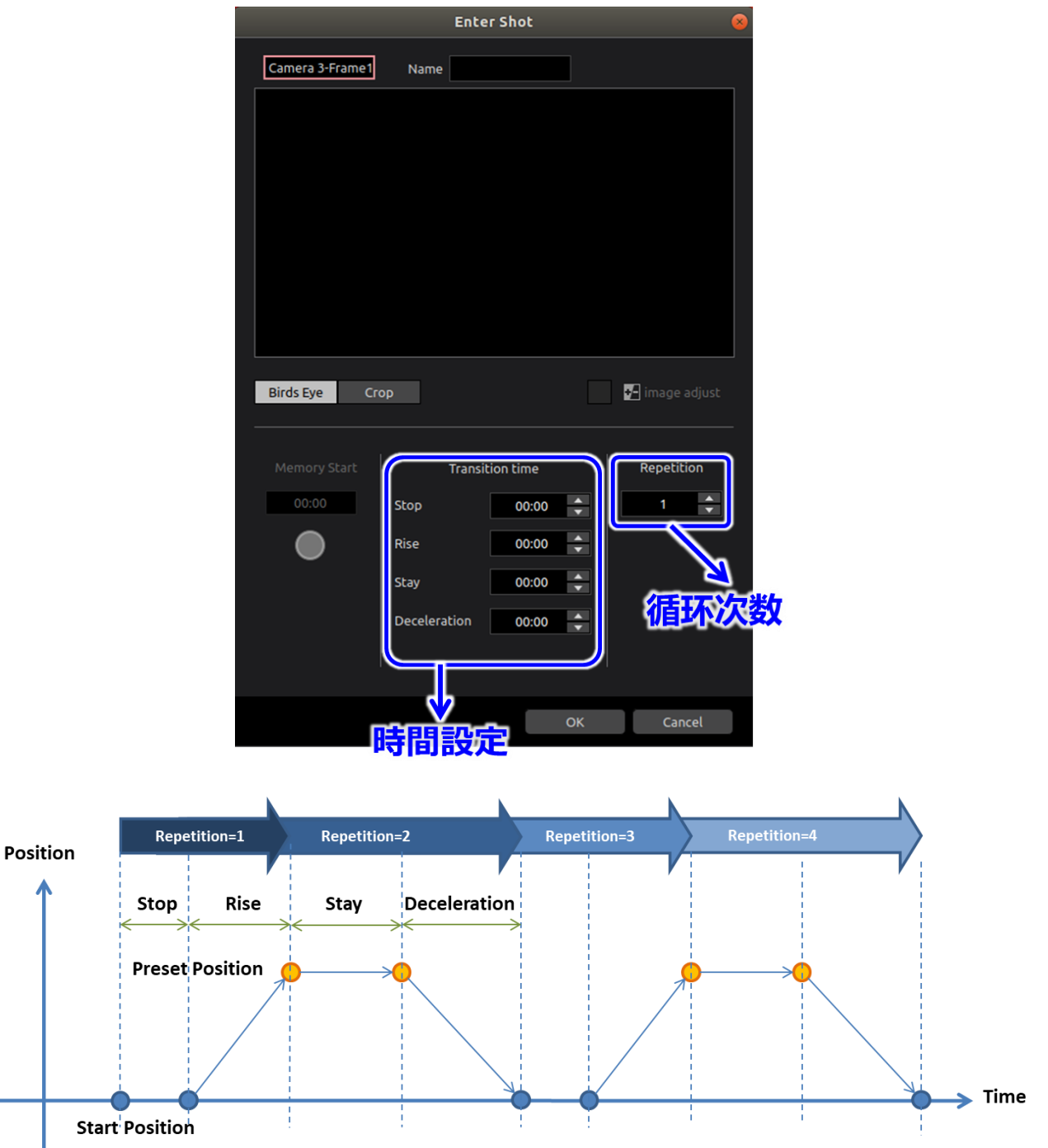

・预设的播放

双击缩略图画面中的一张缩略图后,会开始播放被记忆的缩略图的动作。此时,如果正在进行与移动有 关的设定,也会基于此播放移动时间。

・停止播放预设

如果执行以下任何操作,播放将被停止。

-使用控制器(VariZoom Panbar 除外)移动框架。 -在缩略图画面上双击正在播放的缩略图。

・预设的组模式

按下预设画面左下方的"Group"按钮后,会进入 Group 模式。在组模式中,画面下方会显示 Group 编号 (最多可以设定 10 个组)的标签和该 Group 中包含的预设的选择托盘。

从 Group 模式上方的缩略图画面中选择 1 张缩略图并点击后,该缩略图会处于聚焦状态, 在聚焦状态 下,点击画面左侧的"Add"按钮后,该预设会被添加到该 Group 中。另外,由于 Group 中可注册的预设每 个相机的裁剪框只能一个,所以再次添加时将被覆盖。

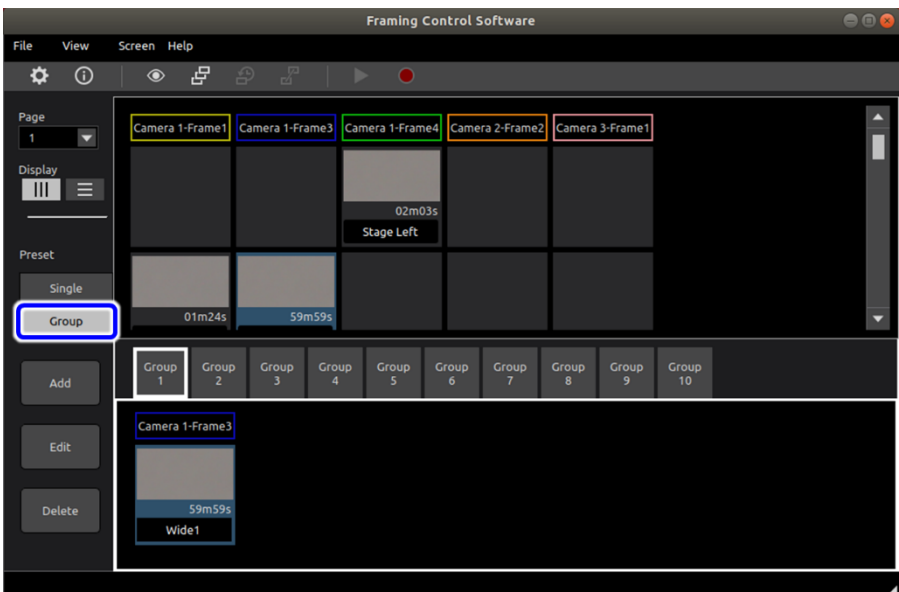

· 预设(Group)的播放

双击选择托盘内的任意 1 张缩略图画面后,将会同时播放组内的预设动作。

· 停止播放预设 (Group)

如果执行以下任何操作,播放将被停止。

-使用控制器移动框架(VariZoom Panbar 除外), 仅对移动的框架停止播放。 -在缩略图画面上双击任何缩略图以停止组中的所有播放。

#### <span id="page-36-0"></span>跟踪**记忆**屏幕

如果您从 View 屏幕上的 Tool Bar 中选择"跟踪记忆",显示屏幕会切换到"跟踪记忆"屏幕。基本布 局与"预设"屏幕的布局相同,会显示一个缩略图画面,其中包含每个裁剪框的缩略图列表,每个缩略图 包含一条操作记录。

从缩略图画面中选择一个缩略图并点击一下即可聚焦于该缩略图。点击聚焦的缩略图下方的标题区域, 即可编辑其标题。

・ 录制跟踪记忆

如果您在缩略图画面上选择一个空框或一个现有缩略图框,然后按一下屏幕侧边的"Enter Shot"按钮, 则会显示 Enter Shot 画面。

按一下 Enter Shot 画面上的"Memory Start"按钮, 即可开始录制操作。如果您在录制期间使用控制器 移动了聚焦的框,则在移动时将录制框的移动。录制期间再按一下"Memory Start"即可停止录制操作。

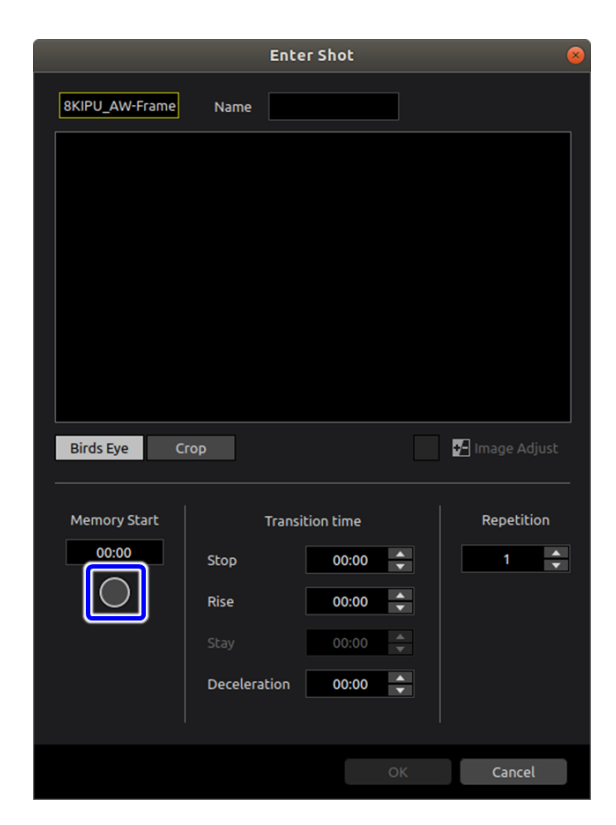

在 Enter Shot 画面上,您可以配置有关切换时间的设置。可以设置以下设定值。

Stop 在起始位置停留的时长和回到起始位置后停留的时长(秒) Rise 从起始位置到录制开始时间的切换时间(秒) Deceleration 从录制结束位置到开始位置的切换时间(秒)

・ 播放跟踪记忆

双击缩略图画面上的缩略图可以播放录制的操作。

・ 停止播放追踪记忆

如果执行以下任何操作,播放将被停止。 -使用控制器(VariZoom Panbar 除外)移动框架 -在缩略图画面上双击正在播放的缩略图。

### <span id="page-38-0"></span>菜**单结构**

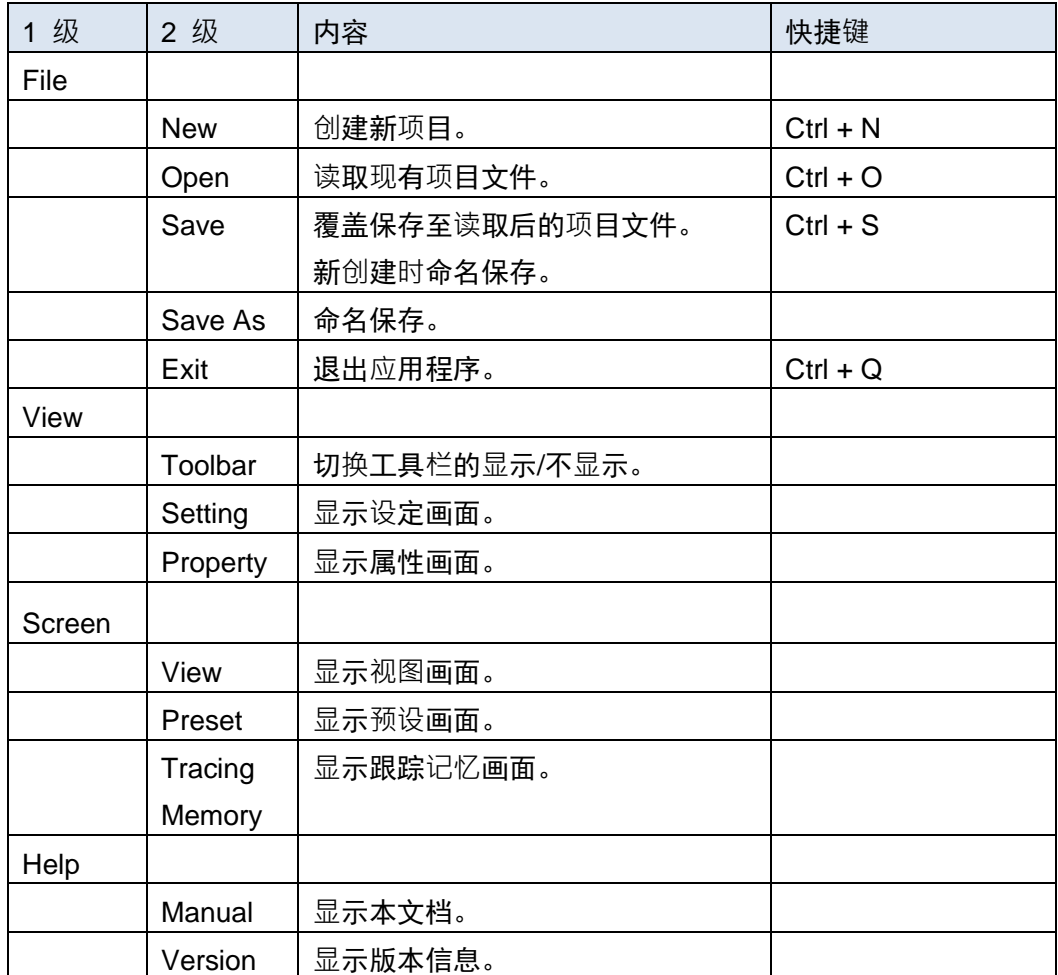

### <span id="page-39-0"></span>**AW-RP150** 的**设**置与操作

### <span id="page-39-1"></span>**设**置此**软**件

按照以下步骤在此软件上设置 AW-RP150。

1. 打开此软件的"设置"屏幕, 并从"连接设备"设置转到裁剪框的"设置"屏幕。

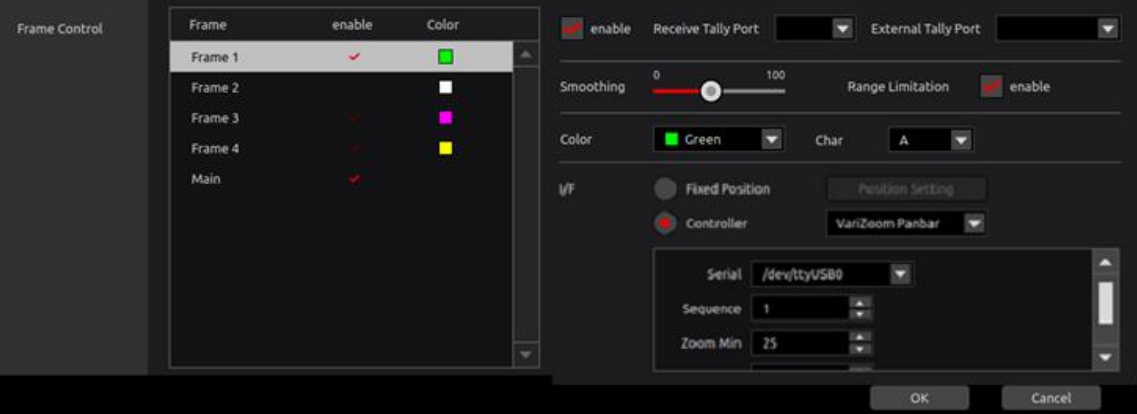

- 2. 选择要由 AW-RP150 控制的裁剪框。
- 3. 在 I/F 设置中选择"Controller",然后从列表中选择"AW-RP150"。
- 4. 在 IP Address 设置字段中,输入 AW-RP150 的 IP 地址。
- 5. 在 Port 设置字段中,使用任意值分配一个端口号到裁剪框。设置一个与其他裁剪框不相冲突 的端口号。

### <span id="page-39-2"></span>**AW-RP150** 主机**设**置

按照以下步骤设置 AW-RP150 主机。

- 1. 按一下 AW-RP150 上的 SYSTEM 按钮以显示 SYSTEM 菜单屏幕。
- 2. 选择 SYSTEM 菜单屏幕上的"CONNECT SETTING"。
- 3. 在 CONNECT SETTING 屏幕的"CAM SEL"项目中, 选择用于控制裁剪框的相机控制编号, 并将"CNNCT MD"项目设定为"LAN"。
- 4. 在 CONNECT SETTING 屏幕的"DATA SAVE"项目中, 选择"YES"以保存设置。
- 5. 对用于控制裁剪框的所有相机控制编号执行第 3 步和第 4 步的操作。
- 6. 选择 SYSTEM 菜单屏幕上的"MANUAL IP SET"。
- 7. 在 MANUAL IP SET 屏幕的"CAM SEL"项目中, 选择用于控制裁剪框的相机控制编号, 并 设置以下项目:

CAM IP: 设置运行该软件的 PC 的 IP 地址。

PORT: 设置分配给要控制的裁剪框的端口号。

(这是此部分中"设置此软件"的第 5 步中设定的值。)

- 8. 在 MANUAL IP SET 屏幕的"UPLOAD"项目中, 选择"YES"以保存设置。
- 9. 对用于控制裁剪框的所有相机控制编号执行第 7 步和第 8 步的操作。

### <span id="page-40-0"></span>**对**裁剪框的操作

通过操作 AW-RP150 的每个部分,您可以对裁剪框执行 Pan / Tilt / Zoom 操作, 以及调用预设操作。

切换裁剪框

通过 AW-RP150 的相机选择按钮, 选择要操作的裁剪框。

如果选择了此软件的裁剪框,相机名称将显示在 CAM 中: AW-RP150 的 LCD 屏幕上, 格式如下 "8K CRP [框号] - [框上的字符]"。

对裁剪框的 Pan / Tilt / Zoom 操作

对裁剪框的 Pan / Tilt 操作通过 AW-RP150 的操作杆执行,对裁剪框的 Zoom 操作通过 Zoom 操作滑块执行。

调用裁剪框的预设

点击 AW-RP150 的 LCD 屏幕上的预设号,即可调用相应的预设。

<注>

只可调用单个裁剪框的预设。

不支持调用群组预设。

# <span id="page-41-0"></span>**VariZoom Panbar** 的**设**置和操作

### <span id="page-41-1"></span>**VariZoom Panbar** 主机**连**接

使用 Varizoom Panbar 需要以下设备。

- USB 转 RS232C 适配器
- RS232C 直电缆(类型: 公-母)
- VariZoom 的 RS232C 电缆

请准备市售的 USB 转 RS232C 适配器和 RS232C 直电缆(公-母)。 用于 VariZoom 的 RS232C 电缆必须单独创建。 有关详细信息,请联系您的分销商。

请按照以下步骤将 VariZoom Panbar 连接到安装了该软件的 PC。

1.将 USB 转 RS232C 适配器连接到 PC 的 USB 端口。

2.将用于 VariZoom 的 RS232C 电缆连接到 VariZoom Panbar 的 Serial 端子。

3.使用 RS232C 直电缆将 USB 连接到 RS232C 适配器和用于 VariZoom 的 RS232C 电缆。

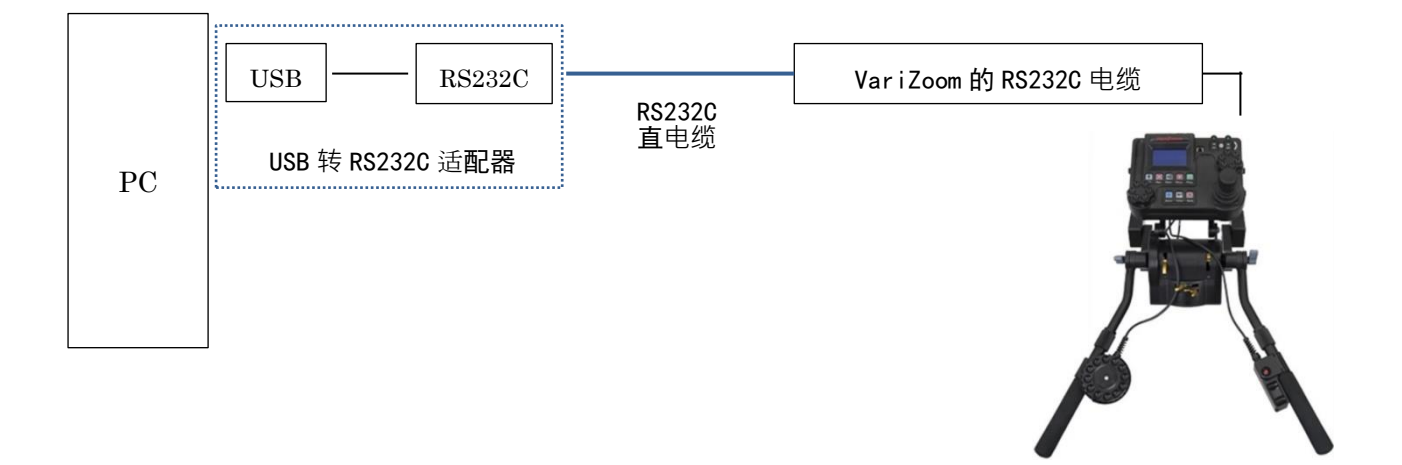

### <span id="page-42-0"></span>**VariZoom Panbar** 主机**设**置

请按照以下步骤设置 VariZoom Panbar 主机。

- 10. 按 VariZoom Panbar 操作面板上的 MENU 按钮显示菜单屏幕。
- 11. 在菜单屏幕上选择[Response]。

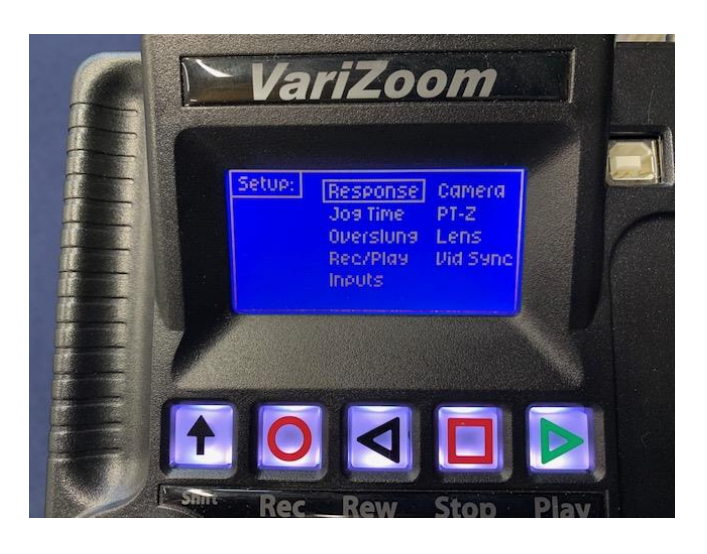

12. 在[Response]屏幕上,将 Pan 和 Tilt 值设置为以下值。

Smoothing: 1 Speed: 50

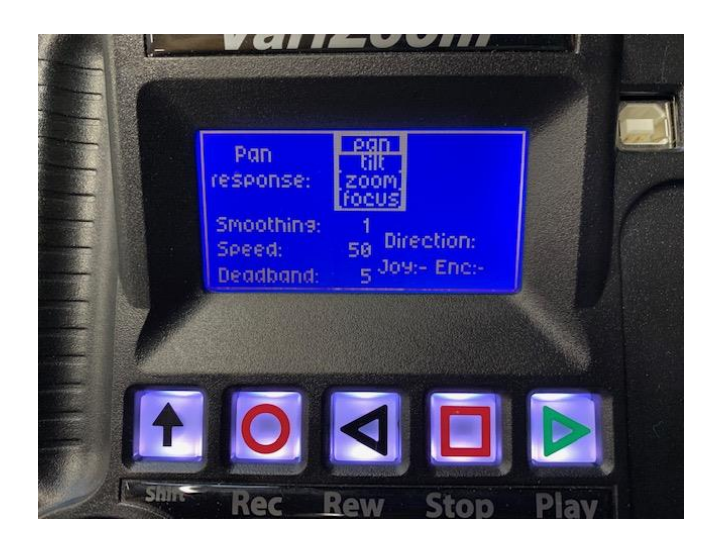

13. 在[Response]屏幕上,将 Zoom 和 Focus 值设置为以下值。

Smoothing: 1

Speed: 20

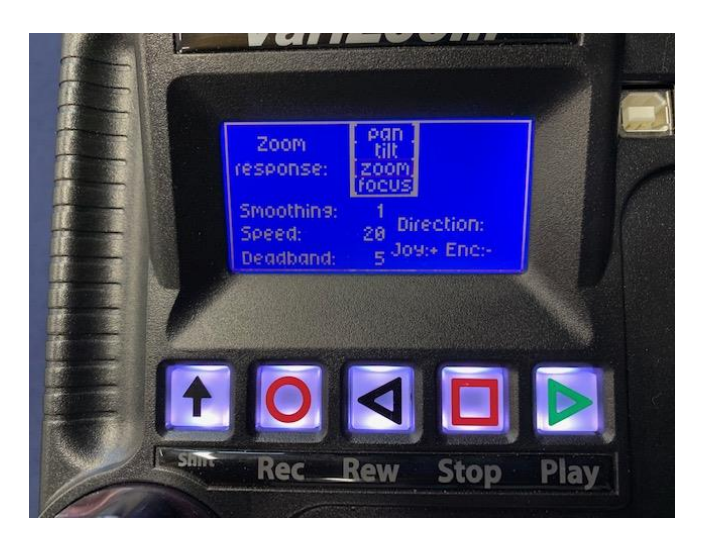

- 14. 在菜单屏幕上选择[Inputs]
- 15. 在[Wheels/Panbar]行中检查 Z 和 F 列以启用 Zoom 和 Focus 控制。

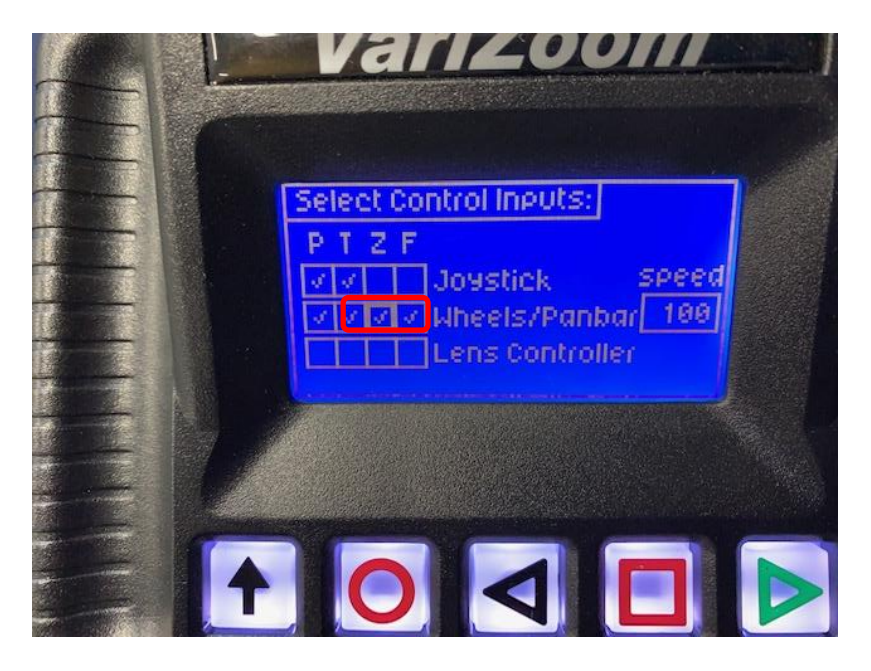

### <span id="page-43-0"></span>**Ubuntu** 的**设**置

在安装了此软件的 Ubuntu 上进行以下设置。

- 1.启动 Ubuntu 终端。
- 2.执行以下命令禁用 ModemManager。
	- \$ sudo systemctl disable ModemManager
	- \$ sudo systemctl stop ModemManager

<span id="page-44-0"></span>\* ModemManager 是一个守护程序, 用于控制移动宽带(2G / 3G / 4G)设备和连接。

### **设**置此**软**件

请按照以下步骤使用此软件配置 VariZoom Panbar 的设置。

6. 打开此软件的设定画面,然后从所连接设备设定中进入裁剪框的设定屏幕。

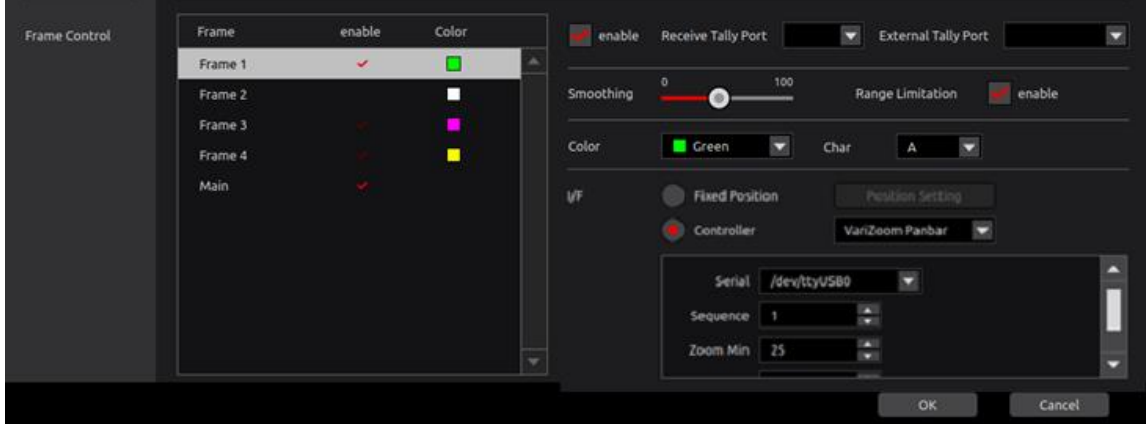

- 7. 选择要由 VariZoom Panbar 控制的裁剪框。
- 8. 在 I / F 设置中选择[Controller], 然后从列表中选择[VariZoom Panbar]。
- 9. 在 Serial 设置中, 选择连接到 VariZoom Panbar 的 USB 转 RS232C 适配器的设备文件。
- 10. 设置一个介于 1 到 32 之间的数字, 以分配给序列中裁剪框。 此处分配的编号会影响切换裁剪 框时的顺序。 有关详细信息,请参见"裁剪框的操作"。

### <span id="page-45-0"></span>裁剪框的操作

通过操作 VariZoom Panbar 的每个部分,可以执行裁剪框的平移/倾斜/缩放操作以及缩放中心的更改操 作。

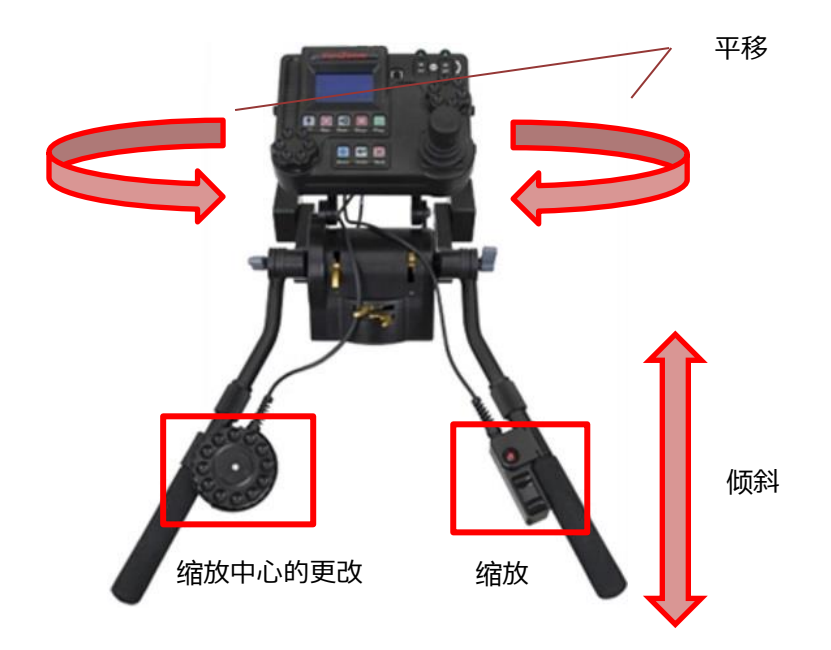

#### 设定参考位置

在开始操作之前,请按照以下步骤设置 Panbar 参考位置。

1.在 VariZoom Panbar 操作面板的顶部屏幕上选择"Goto Set"。

2.在"Set"菜单中选择"Set Zero", 以重置 VariZoom Panbar 的控制坐标。

3.操作 Panbar 将裁剪框的移到屏幕中央。

4.如果在按变焦控件上的红色按钮的同时操作 Panbar,则可以在将裁剪框的位置固定在屏幕中央 的同时移动 Panbar。 将 Panbar 移动到与屏幕中心相对应的位置后,释放缩放控件上的红色按 钮,该位置将被设置为参考位置。

#### <注意>

如果 VariZoom Panbar 面板上的每个 PTZ 值都不适合视角, 则该值在方向(PTZ)上的移动将无 效。在这种情况下,请再次设置参考位置。

#### 切换裁剪框

每次按下 VariZoom Panbar 的 REC 按钮和 STOP 按钮时,将以较小的序列号顺序切换要操作的裁 剪框。

<注意>

-如果在按下 REC 按钮时显示确认消息,则在按 Enter 按钮删除消息后必须继续操作。

-如果切换要操作的裁剪框,切换后的裁剪框将被移动到与切换前裁剪的框相同的位置,因此帧显示 将被覆盖并且很难看清。

-根据"组合裁剪框"设置和"布局"设置的结合,组合的框的默认大小可能超出俯视图像的大小。在 这种情况下,如果启用了"移动范围限制"设置,将无法移动框。因此,请禁用"移动范围限制" 设置。

### <span id="page-46-0"></span>**购买许**可**证**

如果您想要使用 Framing Control Software,需要办理购买密钥代码并注册许可证的手续(以下,记为"激活")。 如果许可证有使用期限,如果超过使用期限,您将无法使用该软件的相应功能。 在这种情况下,请购买新许可 证并重新激活。

#### 激活

激活是一个将使用本软件的 PC 在本公司服务器上注册,使功能有效化的过程。

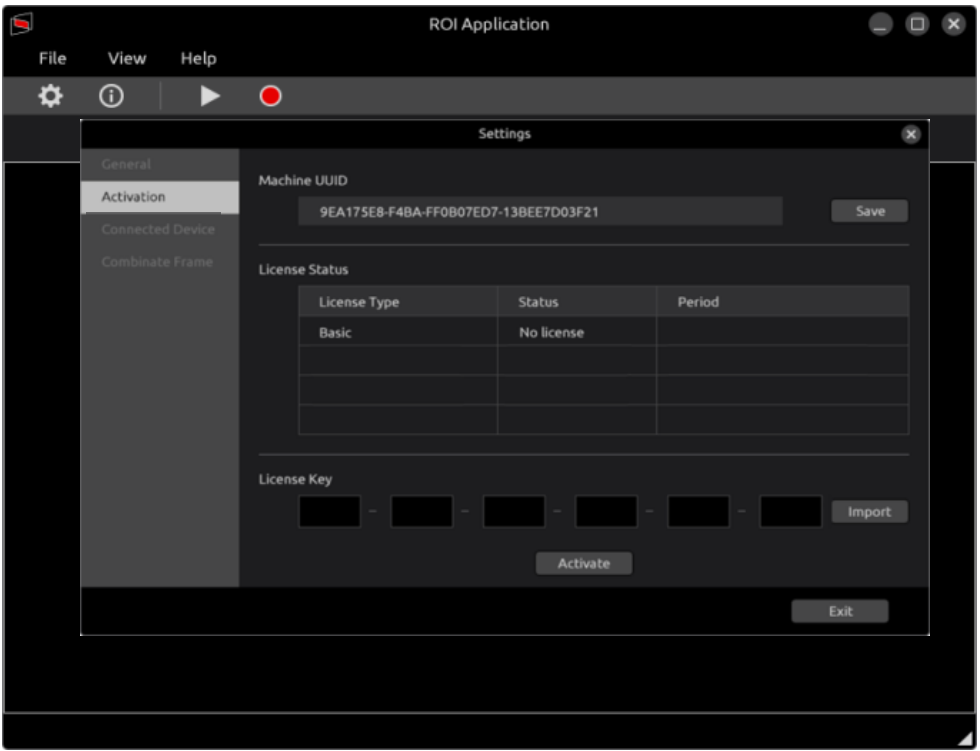

### <span id="page-46-1"></span>激活过程

- 1. 请将 SD 卡插入安装有本软件的 PC 中
- 2. 在激活画面中点击 Machine UUID 的 Save,保存安装有本软件的 PC 的 UUID。
- 3. 准备一台联网 PC,请将保存有 UUID 的 SD 卡插入该 PC 中。
- 4. 请访问以下 URL。

https://panasonic.biz/cns/sav/actkey\_e

- 5. 在显示的页面中单击此软件密钥的链接。
- 6. 请按照显示内容将激活代码保存到 SD 卡中。
- 7. 请将存储有激活代码的 SD 卡插入安装有本软件的 PC 中。
- 8. 请点击 Import 按钮,并确认代码输入到 LICENSE KEY 中。
- 9. 请点击 Acivate 按钮,完成激活。

<span id="page-47-0"></span>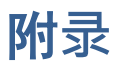

### <span id="page-47-1"></span>卸载步骤

Framing Control Software 中也包含有卸载应用程序。请执行安装地址文件夹中的 FCSMaintenance。 可以通过终端执行以下命令。(安装地址为/usr/local/bin/FCSInstaller 时)

\$ /usr/local/bin/FCSInstaller/FCSMaintenance

卸载画面打开,因此请按照画面指示进行卸载。

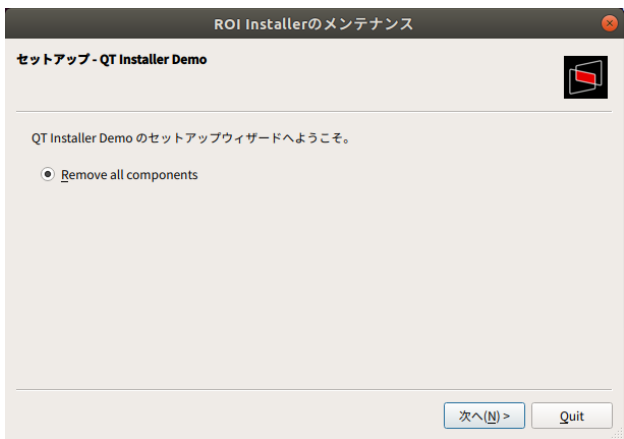

### <span id="page-47-2"></span>辅助工具

<span id="page-47-3"></span>焦距和俯角设定应用

当从 8K 视频中剪切出高清视频时, IPU (AK-SHU800)使用镜头的焦距和相机的俯角信息进行信号 处理。

通常,在 IPU 内自动获取焦距和俯角信息,但是一些镜头不能自动获取焦距。在这种情况下,有时剪切 的 HD 视频可能是非预期区域的视频。

在此应用程序中,您可以检查并设置 IPU 中用于计算的焦距和俯角信息。

启动 8KCameraSetup 时,将显示以下画面。

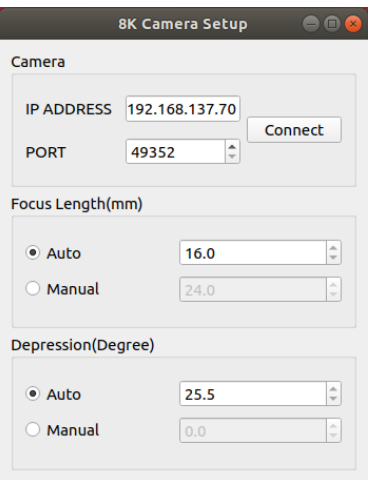

输入 IPU IP 地址和端口号,然后按"连接"按钮。如果连接成功,将显示 Focus Length 和 Depression 的设定值。

如果设置为"Auto"且显示的值不正确,请选择"Manual"并输入正确的值。

### <span id="page-48-0"></span>使用远程相机时的注意事项

#### <span id="page-48-1"></span>Other Speed With Zoom POS 功能

与缩放倍率联动,调整平移和倾斜的调整速度的功能。通过 Framing ControlSoftware 进行动作 时,请务必设定为"OFF"。

<span id="page-48-2"></span>User auth 功能

远程相机连接时的用户认证功能。通过 Framing ControlSoftware 进行动作时,请务必设定为"OFF"。 另外,请使用最新版本的远程相机应用软件。(旧版本应用软件可能无法使用所有功能。)